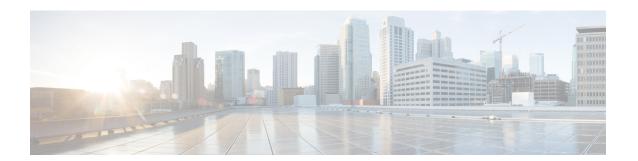

# **Realms**

The following topics describe realms and identity policies:

- About Realms and Realm Sequences, on page 1
- License Requirements for Realms, on page 8
- Requirements and Prerequisites for Realms, on page 8
- Create a Microsoft Azure AD (SAML) Realm, on page 8
- Create an LDAP Realm or an Active Directory Realm and Realm Directory, on page 33
- Create a Realm Sequence, on page 46
- Configure the Management Center for Cross-Domain-Trust: The Setup, on page 47
- Manage a Realm, on page 55
- Compare Realms, on page 56
- Troubleshoot Realms and User Downloads, on page 56
- History for Realms, on page 64

# **About Realms and Realm Sequences**

*Realms* are connections between the Secure Firewall Management Center and the user accounts on the servers you monitor. They specify the connection settings and authentication filter settings for the server. Realms can:

- Specify the users and user groups whose activity you want to monitor.
- Query the user repository for user metadata on authoritative users, as well as some non-authoritative users: POP3 and IMAP users detected by traffic-based detection and users detected by traffic-based detection, a TS Agent, or ISE/ISE-PIC.

(*Microsoft AD realm only.*) A *realm sequence* is an ordered list of two or more Active Directory realms to use in identity policy. When you associate a realm sequence with an identity rule, the system searches the Active Directory domains in order from first to last as specified in the realm sequence.

You can add multiple domain controllers as directories in a realm, but they must share the same basic realm information. The directories in a realm must be exclusively LDAP or exclusively Active Directory (AD) servers. After you enable a realm, your saved changes take effect next time the management center queries the server.

To perform user awareness, you must configure a realm for any of the Supported Servers for Realms. The system uses these connections to query the servers for data associated with POP3 and IMAP users, and to collect data about LDAP users discovered through traffic-based detection.

The system uses the email addresses in POP3 and IMAP logins to correlate with LDAP users on an Active Directory, Microsoft Azure Active Directory, or OpenLDAP. For example, if a managed device detects a POP3 login for a user with the same email address as an LDAP user, the system associates the LDAP user's metadata with that user.

To perform user control, you can configure any of the following:

 A realm or realm sequence for an Active Directory, Microsoft Azure Active Directory, server, or for ISE/ISE-PIC

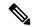

Note

Configuring a Microsoft AD realm or realm sequence is optional if you plan to configure SGT ISE attribute conditions but not user, group, realm, Endpoint Location, or Endpoint Profile conditions; or if you use your identity policy only to filter network traffic.

Realm sequence is not available for Microsoft Azure AD realms.

- A realm or realm sequence for a Microsoft AD server for the TS Agent.
- For captive portal, an LDAP realm.

A realm sequence is not supported for LDAP.

You can nest Microsoft AD groups and the management center downloads those groups and the users they contain. You can optionally restrict which groups and users get downloaded as discussed in Create an LDAP Realm or an Active Directory Realm and Realm Directory, on page 33.

#### **About User Synchronization**

You can configure a realm or realm sequence to establish a connection between the management center and an LDAP or Microsoft AD server to retrieve user and user group metadata for certain detected users:

- LDAP and Microsoft AD users authenticated by captive portal or reported by ISE/ISE-PIC. This metadata can be used for user awareness and user control.
- POP3 and IMAP user logins detected by traffic-based detection, if those users have the same email address as an LDAP or AD user. This metadata can be used for user awareness.

The management center obtains the following information and metadata about each user:

- LDAP user name
- · First and last names
- · Email address
- Department
- Telephone number

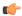

#### **Important**

To reduce latency between the management center and your Active Directory domain controller, we strongly recommend you configure a realm directory (that is, domain controller) that is as close as possible geographically to the management center.

For example, if your management center is in North America, configure a realm directory that is also in North America. Failure to do so can cause problems such as timeout downloading users and groups.

#### **About User Activity Data**

User activity data is stored in the user activity database and user identity data is stored in the users database. The maximum number of users you can store and use in access control depends on your management center model. When choosing which users and groups to include, make sure the total number of users is less than your model limit. If your access control parameters are too broad, the management center obtains information on as many users as it can and reports the number of users it failed to retrieve in the Tasks tab page of the Message Center.

To optionally limit the subnets on which a managed device watches for user awareness data, you can use the **configure identity-subnet-filter** command as discussed in the Cisco Secure Firewall Threat Defense Command Reference.

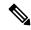

Note

If you remove a user that has been detected by the system from your user repository, the management center does *not* remove that user from its users database; you must manually delete it. However, your LDAP changes *are* reflected in access control rules when the management center next updates its list of authoritative users.

# **Realms and Trusted Domains**

When you configure a Microsoft Active Directory (AD) *realm* in the management center, it is associated with a Microsoft Active Directory or LDAP *domain*.

A grouping of Microsoft Active Directory (AD) domains that trust each other is commonly referred to as a *forest*. This trust relationship can enable domains to access each other's resources in different ways. For example, a user account defined in domain A can be marked as a member of a group defined in domain B.

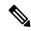

Note

Trusted domains apply to Microsoft Active Directory domains only. They do *not* apply to either Microsoft Azure Active Directory or LDAP domains.

#### The system and trusted domains

The system supports AD forests that are configured in a trust relationship. There are several types of trust relationships; this guide discusses two-way, transitive forest trust relationships. The following simple example shows two forests: **forest.example.com** and **eastforest.example.com**. Users and groups in each forest can be authenticated by AD in the other forest, provided you configure the forests that way.

If you set up the system with one realm for each domain and one directory for each domain controller, the system can discover up to 100,000 foreign security principals (users and groups). If these foreign security principals match a user downloaded in another realm, then they can be used in access control policy.

You need not configure a realm for any domain that has no users you wish to use in access control policies.

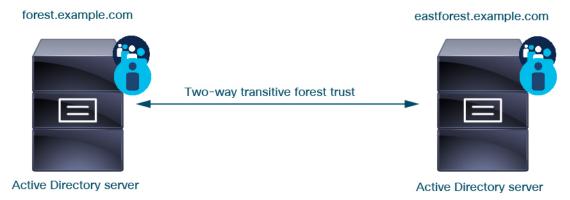

To continue the example, suppose you have three AD forests (one of which could be a subdomain or an independent forest), all set up as two-way transitive forest relationships, all users and groups are available in all three forests as well as in the system. (As in the preceding example, all three AD domains must be set up as realms and all domain controllers must be configured as directories in those realms.)

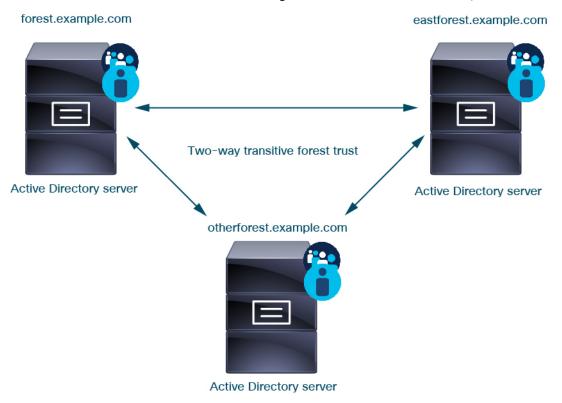

Finally, you can set up the management center to be able to enforce identity policies on users and groups in a two-forest system with two-way transitive forest trust. Suppose each forest has at least one domain controller, each of which authenticates different users and groups. For the management center to be able to enforce identity policies on those users and groups, you must set up each domain containing relevant users as management center realm and each domain controller as management center directory in the respective realm.

Failure to properly configure the management center prevents some of the users and groups from being able to be used in policies. You will see warnings when you try to synchronize users and groups in that case.

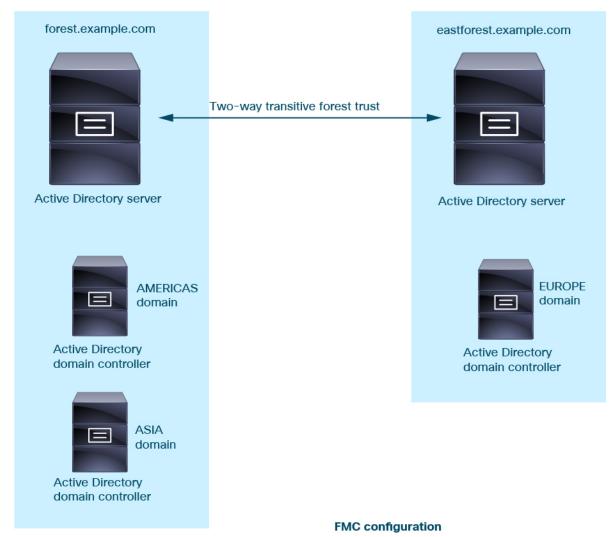

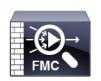

Realm: forest.example.com

**Directory**: AMERICAS.forest.example.com **Directory**: ASIA.forest.example.com

Realm: eastforest.example.com

Directory: EUROPE.eastforest.example.com

Using the preceding example, set up the management center as follows:

- Realm for any domain in **forest.example.com** that contains users you want to control with access control policies
  - Directory in the realm for AMERICAS.forest.example.com
  - Directory in the realm for **ASIA.forest.example.com**

- Realm for any domain in eastforest.example.com that contains users you want to control with access control policies
  - Directory in the realm for EUROPE.eastforest.example.com

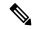

Note

The management center uses the AD field **msDS-PrincipalName** to resolve references to find user and group names in each domain controller. **msDS-PrincipalName** returns a NetBIOS name.

# **Supported Servers for Realms**

You can configure realms to connect to the following types of servers, providing they have TCP/IP access from the management center:

| Server Type                                                                   | Supported for ISE/ISE-PIC data retrieval? | Supported for TS Agent data retrieval? | Supported for captive portal data retrieval? |
|-------------------------------------------------------------------------------|-------------------------------------------|----------------------------------------|----------------------------------------------|
| Microsoft Active<br>Directory on<br>Windows Server<br>2012, 2016, and<br>2019 | Yes                                       | Yes                                    | Yes                                          |
| Microsoft Azure<br>AD                                                         | Yes                                       | No                                     | No                                           |
| OpenLDAP on Linux                                                             | No                                        | No                                     | Yes                                          |

An Active Directory Global Catalog server is *not supported* as a realm directory. For more information about the Global Catalog Server, see Global Catalog on learn.microsoft.com.

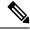

Note

If the TS Agent is installed on a Microsoft Active Directory Windows Server shared with another passive authentication identity source (ISE/ISE-PIC), the management center prioritizes the TS Agent data. If the TS Agent and a passive identity source report activity by the same IP address, only the TS Agent data is logged to the management center.

Note the following about your server group configurations:

- To perform user control on user groups or on users in groups, you must configure user groups on the LDAP or Active Directory server.
- Group names cannot start with **s** because it is used internally by LDAP.

Neither group names nor organizational unit names can contain special characters like asterisk (\*), equals (=), or backslash (\); otherwise, users in those groups or organizational units are not downloaded and are not available for identity policies.

• To configure an Active Directory realm that includes or excludes users who are members of a sub-group on your server, note that Microsoft recommends that Active Directory has no more than 5000 users per group in Windows Server 2012. For more information, see Active Directory Maximum Limits—Scalability on MSDN.

If necessary, you can modify your Active Directory server configuration to increase this default limit and accommodate more users.

• To uniquely identify the users reported by a server in your Remote Desktop Services environment, you must configure the Cisco Terminal Services (TS) Agent. When installed and configured, the TS Agent assigns unique ports to individual users so the system can uniquely identify those users. (Microsoft changed the name *Terminal Services* to *Remote Desktop Services*.)

For more information about the TS Agent, see the Cisco Terminal Services (TS) Agent Guide.

# **Supported Server Object Class and Attribute Names**

The servers in your realms *must* use the attribute names listed in the following table for the management center to retrieve user metadata from the servers. If the attribute names are incorrect on your server, the management center cannot populate its database with the information in that attribute.

Table 1: Map of attribute names to Secure Firewall Management Center fields

| Metadata         | Management Center<br>Attribute | LDAP<br>ObjectClass | Active Directory Attribute                     | OpenLDAP Attribute |
|------------------|--------------------------------|---------------------|------------------------------------------------|--------------------|
| LDAP user name   | Username                       | • user              | samaccountname                                 | cn                 |
|                  |                                | • incOgPoson        |                                                | uid                |
| first name       | First Name                     |                     | givenname                                      | givenname          |
| last name        | Last Name                      |                     | sn                                             | sn                 |
| email address    | Email                          |                     | mail                                           | mail               |
|                  |                                |                     | userprincipalname (if mail has no value)       |                    |
| department       | Department                     |                     | department                                     | ou                 |
|                  |                                |                     | distinguishedname (if department has no value) |                    |
| telephone number | Phone                          |                     | telephonenumber                                | telephonenumber    |

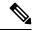

Note

The LDAP ObjectClass for groups is group, groupOfNames, (group-of-names for Active Directory) or groupOfUniqueNames.

For more information about ObjectClasses and attributes, see the following references:

- Microsoft Active Directory:
  - ObjectClasses: All Classes on MSDN

• Attributes: All Attributes on MSDN

OpenLDAP: RFC 4512

# **License Requirements for Realms**

#### **Threat Defense License**

Any

# **Requirements and Prerequisites for Realms**

#### **Model Support**

Any.

#### **Supported Domains**

Any

#### **User Roles**

- Admin
- Access Admin
- · Network Admin

# Create a Microsoft Azure AD (SAML) Realm

You can use a Microsoft Azure Active Directory (AD) realm for either passive authentication or active authentication.

#### Passive authentication

Passive authentications occur when a user authenticates with Cisco ISE.

You have the following options, depending on your choice of user and group repository:

- To use Cisco ISE as a repository for users and to perform passive authentication using Azure AD. For more information, see:
  - About Azure AD and ISE with Resource Owned Password Credentials, on page 10
  - About Azure AD and ISE with TEAP/EAP-TLS, on page 11
- To download groups from Azure AD.

For more information about setting up Azure AD, see Configure Microsoft Azure Active Directory for Passive Authentication, on page 12.

#### **Active authentication**

Active authentications occur when a user authenticates through preconfigured managed devices. Captive portal is another name for active authentication. Remote Access VPN is another authentication method supported by the system. Active authentication generally uses the same user repositories as passive authentication (the exceptions being ISE/ISE-PIC, TS Agent, and the Passive Identity Agent, which are passive only).

To use Microsoft Azure AD as a captive portal and require users to authenticate with Azure AD. We refer to it as a Security Assertion Markup Language (SAML) realm because SAML is used to establish a trust relationship between:

- A *service provider* (the Secure Firewall Threat Defense device or devices to which authentication requests are sent).
- An identity provider (Microsoft Azure AD).

SAML is an open standard developed by the OASIS standards body; for more information, see the SAML Overview.

For more information, see How to Create a Microsoft Azure AD (SAML) Realm for Active Authentication (Captive Portal), on page 20.

# How to Create a Microsoft Azure AD (SAML) for Passive Authentication

This topic discusses the high-level tasks of creating a Microsoft Azure AD (SAML)realm for passive authentication use with the Secure Firewall Management Center.

|        | Command or Action                                     | Purpose                                                                                                    |
|--------|-------------------------------------------------------|----------------------------------------------------------------------------------------------------|
| Step 1 | Enable the Cisco Secure Dynamic Attributes Connector. | The Cisco Secure Dynamic Attributes Connector is required to use a Microsoft Azure AD (SAML) realm. You can do it first or you can enable it when you create the realm. For more information, see Enable the Cisco Secure Dynamic Attributes Connector. |
| Step 2 | Configure Microsoft Azure AD.                         | Several configuration tasks are required, including setting up an event hub, giving your application permission to the Microsoft Graph API, and enabling the audit log.                                                                                 |
|        |                                                       | See Configure Microsoft Azure Active<br>Directory for Passive Authentication, on page<br>12.                                                                                                    |
| Step 3 | Configure ISE.                                        | The way you configure ISE depends on how users authenticate with your system. For more                                                                                                    |

|        | Command or Action                                                                    | Purpose                                                                                                    |
|--------|--------------------------------------------------------------------------------------|----------------------------------------------------------------------------------------------------|
|        |                                                                                      | information, see How to Configure ISE for<br>Microsoft Azure AD (SAML), on page 12.                                                                                                    |
| Step 4 | Create an ISE identity source.                                                       | The identity source enables ISE to communicate with the Secure Firewall Management Center.                                                                                                    |
| Step 5 | Get the information required to configure your Microsoft Azure AD (SAML) realm.      | This information includes client and tenant IDs, client secret, and other information store in Microsoft Azure AD.                                                                                                    |
| Step 6 | Configure and verify your realm.                                                     | Test the realm's configuration before you start to use it in access control policies.  Create a Microsoft Azure AD (SAML) realm as discussed in Create a Microsoft Azure AD (SAML) Realm, on page 8                              |
| Step 7 | Create access control policies and rules using your Microsoft Azure AD (SAML) realm. | Unlike other types of realms, you do not need to create an identity policy or associate the identity policy with an access control policy.  See Creating a Basic Access Control Policy and Create and Edit Access Control Rules. |

#### What to do next

See About Azure AD and ISE with Resource Owned Password Credentials, on page 10.

## **About Azure AD and ISE with Resource Owned Password Credentials**

The following figure summarizes an Azure AD realm with ISE and resource owned password credentials (ROPC):

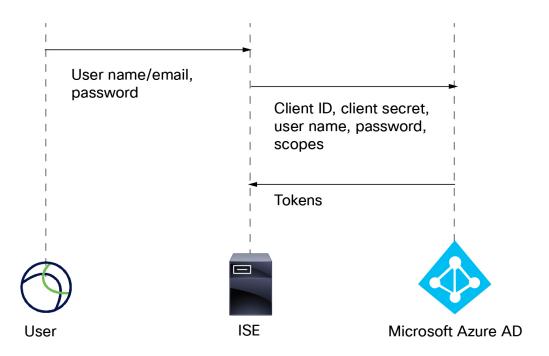

#### With ROPC,

- 1. The user logs in with a user name (or email address) and password using a VPN client like AnyConnect.
- 2. The client ID, client secret, user name, password, and scopes are sent to Azure AD.
- **3.** Tokens are sent from Azure AD to ISE, which sends user sessions to the Secure Firewall Management Center.

For details about configuring ISE, see Configure ISE 3.0 REST ID with Azure Active Directory.

Additional resource: Microsoft identity platform and OAuth 2.0 Resource Owner Password Credentials on learn.microsoft.com.

# **About Azure AD and ISE with TEAP/EAP-TLS**

Tunnel Extensible Authentication Protocol (TEAP), defined by RFC7170, can be used with ISE and the Secure Firewall Management Center as follows:

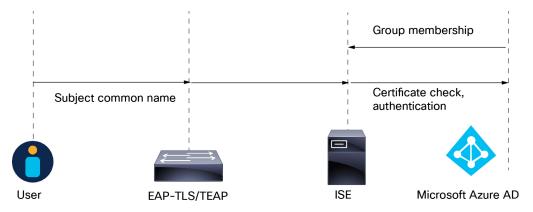

The following is based on Configure Cisco ISE 3.2 EAP-TLS with Microsoft Azure Active Directory:

- 1. The user's certificate is sent to ISE through EAP-TLS or TEAP with EAP-TLS as the inner method.
- 2. ISE evaluates the user's certificate (validity period, trusted certificate authority, certificate revocation list, and so on).
- **3.** ISE takes the certificate subject name (CN) and performs a look-up to the Azure Graph API to fetch the user's groups and other attributes. This is referred to by Azure as User Principal name (UPN).
- **4.** ISE authorization policies are evaluated against the user's attributes returned from Azure.

## **How to Configure ISE for Microsoft Azure AD (SAML)**

In a Microsoft Azure AD realm, it's the responsibility of ISE to send user sessions (login, logout) to the management center. This topic discusses how to set up ISE for use with an Azure AD realm.

#### Resource owned password credentials authentication

To use ISE with Microsoft Azure AD (SAML) implemented through Representational State Transfer (REST) Identity (ID) service with the help of Resource Owner Password Credentials (ROPC), see Configure ISE 3.0 REST ID with Azure Active Directory.

#### **TEAP/EAP-TLS**

To use ISE with authorization policies based on Azure AD group membership and other user attributes with EAP-TLS or TEAP as the authentication protocols, see Configure Cisco ISE 3.2 EAP-TLS with Microsoft Azure Active Directory.

#### What to do next

Get Required Information For Your Microsoft Azure AD (SAML) Realm, on page 14

# **Configure Microsoft Azure Active Directory for Passive Authentication**

This topic provides basic information about how to set up a Microsoft Azure Active Directory (AD) as a realm you can use with the management center. We expect you to already be familiar with Azure AD; if not, consult documentation or a support resource before you get started.

#### Give your application the Microsoft Graph permission

Grant your Azure AD application the following permissions to Microsoft Graph as discussed in Authorization and the Microsoft Graph Security API on the Microsoft site:

- · Reader role
- · User.Read.All permission
- Group.Read.All permission

This permission enables the management center to download users and groups from Azure AD the first time.

Required information from this step for setting up the Azure AD realm in the management center:

- Name of the app you registered
- Application (client) ID

- Client secret
- Directory (tenant) ID

#### Set up an event hub

Set up the event hub as discussed in Quickstart: Create an event hub using Azure portal on the Microsoft site. The management center uses the event hub audit log to download periodic updates to users and groups.

More information: Features and terminology in Azure Event Hubs.

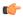

#### **Important**

You must choose the **Standard** pricing tier or better. If you choose **Basic**, the realm cannot be used.

Required information from this step for setting up the Azure AD realm in the management center:

- Namespace Name
- Connection string—primary key
- Event Hub Name

When you set up your Azure AD realm, you must append the port (:9093) to this name.

• Consumer group Name

#### **Enable the audit log**

Enable the audit log as discussed in Tutorial: Stream Azure Active Directory logs to an Azure event hub on the Microsoft site.

#### **Configure ISE for Azure AD**

To send user session information to the management center, configure ISE for Azure AD as discussed in Configure ISE 3.0 REST ID with Azure Active Directory.

#### What to do next

See How to Configure ISE for Microsoft Azure AD (SAML), on page 12.

# **Configure Azure AD Basic Settings**

#### Give your application the Microsoft Graph permission

Grant your Azure AD application the following permissions to Microsoft Graph as discussed in Authorization and the Microsoft Graph Security API on the Microsoft site:

- Reader role
- User.Read.All permission
- Group.Read.All permission

This permission enables the management center to download users and groups from Azure AD the first time.

Required information from this step for setting up the Azure AD realm in the management center:

- Name of the app you registered
- Application (client) ID
- Client secret
- Directory (tenant) ID

#### Set up an event hub

Set up the event hub as discussed in Quickstart: Create an event hub using Azure portal on the Microsoft site. The management center uses the event hub audit log to download periodic updates to users and groups.

More information: Features and terminology in Azure Event Hubs.

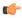

**Important** 

You must choose the Standard pricing tier or better. If you choose Basic, the realm cannot be used.

Required information from this step for setting up the Azure AD realm in the management center:

- Namespace Name
- Connection string—primary key
- Event Hub Name

When you set up your Azure AD realm, you must append the port (:9093) to this name.

• Consumer group Name

#### **Enable the audit log**

Enable the audit log as discussed in Tutorial: Stream Azure Active Directory logs to an Azure event hub on the Microsoft site.

# Get Required Information For Your Microsoft Azure AD (SAML) Realm

This task explains how to get the information required to set up a Microsoft Azure AD (SAML) realm in the management center. You might have already obtained this information when you set up Microsoft Azure AD as discussed in Configure Microsoft Azure Active Directory for Passive Authentication, on page 12.

- **Step 1** Log in to https://portal.azure.com/ as a user with at least the Product Designer role.
- Step 2 At the top of the page, click Microsoft Entra ID.
- **Step 3** In the left column, click **App Registrations**.
- **Step 4** If necessary, filter the list of displayed apps to show the one you want to use.
- **Step 5** Click the name of your app.

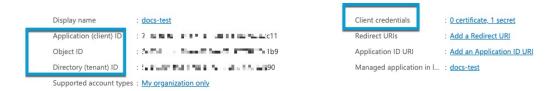

- **Step 6** Click **Copy** ( ) next to the following values on this page and paste those values to a text file.
  - Application (Client) ID
  - Directory (tenant) ID
- Step 7 Click Client Credentials.
- **Step 8** Unless you already know the client secret *value* (as opposed to the client *secret ID*), you must create a new client secret as follows:
  - a) Click New Client Secret.
  - b) Enter the required information in the provided fields.
  - c) Click Add.
  - d) Click **Copy** ( ) next to Value as the following figure shows.

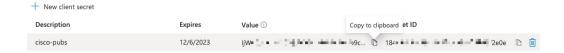

- Step 9 From https://portal.azure.com/, click Event Hubs > (name of an event hub).
- Step 10 In the right pane, click Copy ( ) next to the value of **Host name** and paste the value to the clipboard. This is your event hub host name.

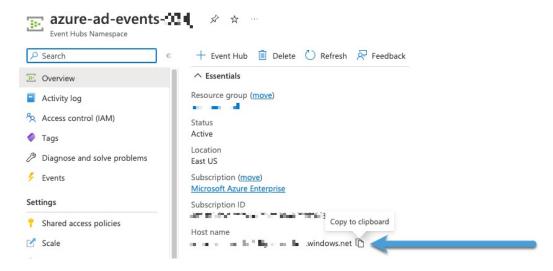

- **Step 11** Write down or copy to a text file the name of the event hub (same as the **Event Hubs Namespace** at the top of the page).
- Step 12 In the left pane, under Settings, click Shared access policies.

- **Step 13** Click the name of a policy.
- Step 14 Click Copy ( next to Connection string-primary key.

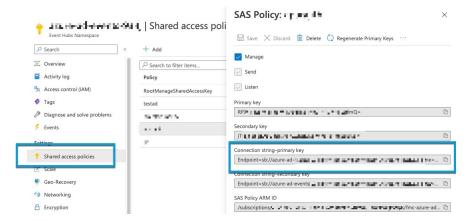

Step 15 Click Overview > Entities > Event Hubs > (name of an event hub) > Entities > Consumer Groups.

Write down the following value or copy it to the clipboard. This is your consumer group name.

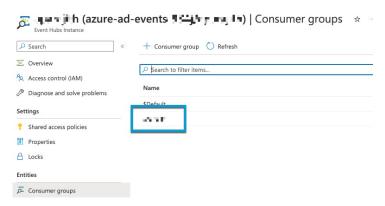

- **Step 16** In the left pane, click **Overview**.
- Step 17 Click Copy ( next to Namespace.

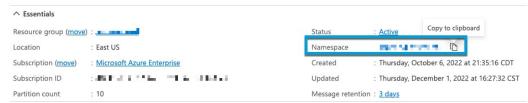

This is your event hubs topic name.

# Create a Microsoft Azure AD (SAML) Realm for Passive Authentication

The following topics discuss how to run the multi-step wizard required to create a Microsoft Azure AD (SAML) realm for passive authentication.

You can use a Microsoft Azure Active Directory (AD) realm with ISE to authenticate users and get user sessions for user control. We get groups from Azure AD and logged-in user session data from ISE.

You have the following options:

Resource owned password credentials (ROPC): Enables users to log in with a client like AnyConnect
using a user name and password. ISE sends user sessions to the Secure Firewall Management Center.
For more information, see About Azure AD and ISE with Resource Owned Password Credentials, on
page 10.

Additional resource: Microsoft identity platform and OAuth 2.0 Resource Owner Password Credentials on learn.microsoft.com.

• Extensible Authentication Protocol (EAP) Chaining with Tunnel-based Extensible Authentication Protocol (TEAP) and Transport Layer Security (TLS), abbreviated EAP/TEAP-TLS: TEAP is a tunnel-based EAP method that establishes a secure tunnel and executes other EAP methods under the protection of that secured tunnel. ISE is used to validate user credentials and to send user sessions to the Secure Firewall Management Center. For more information, see About Azure AD and ISE with TEAP/EAP-TLS, on page 11.

To configure the realm, complete all tasks in the following order:

- **1.** Configure Azure AD Basic Settings, on page 13.
- Get required information for your realm as discussed in Get Required Information For Your Microsoft Azure AD (SAML) Realm, on page 14.
- **3.** Azure AD Realm: SAML Details, on page 17.

#### **Azure AD Realm: SAML Details**

This task discusses the first step in a multi-step wizard that creates a Microsoft Azure AD (SAML) realm. You must complete all steps in the wizard to set up your realm. The steps are different depending on whether you create the realm for active or passive authentication.

#### Before you begin

Complete all of the following tasks before you create your realm:

- (Passive authentication with ISE only.) If you're using ISE as the repository for users and groups, set up ISE:
  - About Azure AD and ISE with Resource Owned Password Credentials, on page 10
  - About Azure AD and ISE with TEAP/EAP-TLS, on page 11
- To use Azure AD as the repository for users and groups, see Configure Microsoft Azure Active Directory for Passive Authentication, on page 12.
- Get required information for your realm as discussed in Get Required Information For Your Microsoft Azure AD (SAML) Realm, on page 14.

#### **Procedure**

**Step 1** Log in to the Secure Firewall Management Center.

- **Step 2** Click **Integration > Other Integrations > Realms**.
- **Step 3** From the list, click **SAML Azure AD**.
- **Step 4** Enter the following information.

| Item                     | Description                                                                                                    |
|--------------------------|----------------------------------------------------------------------------------------------------|
| Name                     | Unique name to identify the realm.                                                                                                    |
| Description              | (Optional.) Description of the realm.                                                                                                    |
| <b>Identity Provider</b> | Always displays <b>Azure AD</b> .                                                                                                    |
| Configuration<br>Type    | <ul> <li>Click one of the following:</li> <li>Passive Authentication with ISE for passive authentication.</li> <li>Passive authentication or captive portal with Azure AD for to use Azure AD as a user store for either passive authentication or active authentication (that is, captive portal).</li> </ul> |

#### Step 5 Click Next.

#### What to do next

One of the following:

- Passive authentication: Azure AD (SAML) Realm: Azure AD Details, on page 18.
- Active authentication: Azure AD (SAML) Realm: SAML Service Provider (SP) Metadata, on page 30.

#### Azure AD (SAML) Realm: Azure AD Details

This task discussed one page in a multi-page wizard to enable you to create a Microsoft Azure AD (SAML) realm.

- **Step 1** Continue from the preceding step in the wizard.
- **Step 2** Enter the following information.

| Item | Description                                 |
|------|---------------------------------------------|
| Name | Enter a unique name to identify this realm. |

| Item                               | Description                                                                                                    |  |
|------------------------------------|----------------------------------------------------------------------------------------------------|--|
| Client Secret                      | Enter the information you found as discussed in:.                                                                                                    |  |
| Tenant ID                          | Passive authentication: How to Create a Microsoft Azure AD     (SAML) for Passive Authentication, on page 9                                                                 |  |
| <b>Event Hubs Host Name</b>        | Active authentication: Get Required Information For Your                                                                                                    |  |
| <b>Event Hub Name</b>              | Microsoft Azure AD (SAML) Realm (Active Authentication Only), on page 25                                                                                                    |  |
| <b>Event Hub Connection String</b> | on page 20                                                                                                    |  |
| (Optional.) User Groups            | Slide to <b>Slider enabled</b> ( ) to specify groups to include or exclude from policy.                                                                                     |  |
| (Optional.) Excluded User Groups   | If you enter one or more group names in this field, all groups and users they contain <i>except</i> these are downloaded and available for user awareness and user control. |  |
|                                    | Enter one group name per line followed by a line break. Group names are case-sensitive.                                                                                     |  |
| (Optional.) Included User Groups   | If you enter one or more group names in this field, only those groups and users they contain are downloaded and user data is available for user awareness and user control. |  |
|                                    | Enter one group name per line followed by a line break. Group names are case-sensitive.                                                                                     |  |

Step 3 Click Test.

Make sure the test connection succeeds before you continue to the next step.

Step 4 Click Next.

#### **Azure AD (SAML) Realm: User Session Timeout**

This task discussed one page in a multi-page wizard to enable you to create a Microsoft Azure AD (SAML) realm.

This option sets the number of seconds before an inactive session is terminated by the system.

#### **Procedure**

**Step 1** Continue from the preceding step in the wizard.

**Step 2** Enter the following information.

| Item                 | Description                         |
|----------------------|-------------------------------------|
| ISE users            | Default is 1440 minutes (24 hours). |
| Captive portal users | Default is 1440 minutes (24 hours). |

After the timeout is exceeded, the user's session ends; if the user continues to access the network without logging in again, the user is seen by the management center as Unknown (except for **Failed Captive Portal Users**).

Step 3 Click Save.

# How to Create a Microsoft Azure AD (SAML) Realm for Active Authentication (Captive Portal)

This topic discusses the high-level tasks of creating a Microsoft Azure Active Directory (AD) realm for use with the Secure Firewall Management Center.

|        | Command or Action                                                                                                    | Purpose                                                                                                    |
|--------|----------------------------------------------------------------------------------------------------|----------------------------------------------------------------------------------------------------|
| Step 1 | Create a fully-qualified host name (FQDN) using your DNS server and upload the Threat Defense's internal certificate to the management center. You can consult a resource such as this one if you've never done it before. Specify the IP address of a routed interface on one of the devices managed by your management center | Consult a DNS server reference.                                                                                                    |
| Step 2 | Enable the Cisco Secure Dynamic Attributes Connector.                                                                                                    | The Cisco Secure Dynamic Attributes Connector is required to use a Microsoft Azure AD realm. You can do it first or you can enable it when you create the realm. For more information, see Enable the Cisco Secure Dynamic Attributes Connector. |
| Step 3 | Create a network object with an associated internal certificate.                                                                                                    | See Creating Network Objects.                                                                                                    |
| Step 4 | Get a signed certificate and upload it to the Secure Firewall Threat Defense to which Azure AD authentication requests will be sent.                                                                                                    | The certificate should be signed by a trusted Certificate Authority (CA) and delivered to you in .p12 format (also referred to as PKCS#12; see also this article on ssl.com).                                                                    |
|        |                                                                                                    | For background, see the section on public key infrastructure in Cisco Secure Firewall Management Center Device Configuration Guide or stackoverflow.com.                                                                                         |
|        |                                                                                                    | To upload the signed certificate, see Installing a Certificate Using a PKCS12 File.                                                                                                    |
| Step 5 | Configure Microsoft Azure AD basic settings.                                                                                                    | Several configuration tasks are required, including setting up an event hub, giving your application permission to the Microsoft Graph API, and enabling the audit log.                                                                          |

|         | Command or Action                                                                                                    | Purpose                                                                                                    |
|---------|----------------------------------------------------------------------------------------------------|----------------------------------------------------------------------------------------------------|
|         |                                                                                                    | See Configure Azure AD Basic Settings, on page 13.                                                                                                    |
| Step 6  | Create a single sign-on (SSO) app in Azure AD.                                                                                                    | The SSO app enables users that request access to a protected network resource to authenticate with Azure AD. The SSO app has both the federation XML that you can use to simplify realm creation as well as the identity provider certificate the Secure Firewall Threat Defense requires to security authenticate with Azure AD. |
|         |                                                                                                    | See Configure a Single Sign-On (SSO) App in Azure AD, on page 23.                                                                                                    |
| Step 7  | Get the information required to configure your Microsoft Azure AD realm.                                                                                              | This information includes client and tenant IDs, client secret, and other information store in Microsoft Azure AD.                                                                                                    |
|         |                                                                                                    | See Get Required Information For Your<br>Microsoft Azure AD (SAML) Realm, on page<br>14.                                                                                                    |
| Step 8  | Configure a decryption policy with a <b>Decrypt</b> - <b>Resign</b> rule for the Azure Authentication Service so users can access web pages using the HTTPS protocol. | The Microsoft Azure AD realm can authenticate users only if the HTTPS traffic is decrypted before the traffic is sent to the realm. The Microsoft Azure AD realm itself is seen by the system as the <b>Azure Authentication Service</b> application.                                                                             |
|         |                                                                                                    | Create a Decryption Rule with Decrypt - Resign Action, on page 24.                                                                                                    |
| Step 9  | Create identity policy with an active authentication rule.                                                                                                    | The identity policy enables selected users in your realm access resources after authenticating with the SAML realm.                                                                                                    |
|         |                                                                                                    | For more information, see Create an Identity Policy.                                                                                                    |
| Step 10 | Create access control policies and rules using your Microsoft Azure AD realm.                                                                                         | Unlike other types of realms, you do not need to create an identity policy or associate the identity policy with an access control policy.                                                                                                    |
|         |                                                                                                    | See Creating a Basic Access Control Policy and Create and Edit Access Control Rules.                                                                                                    |
| Step 11 | Associate the identity and decryption policies with the access control policy from step 3.                                                                            | This final step enables the system to authenticate users with the Microsoft Azure AD realm.                                                                                                    |
|         |                                                                                                    | For more information, see Associating Other Policies with Access Control.                                                                                                    |

#### What to do next

See Configure Azure AD Basic Settings, on page 13.

### **Configure Azure AD Basic Settings**

#### Give your application the Microsoft Graph permission

Grant your Azure AD application the following permissions to Microsoft Graph as discussed in Authorization and the Microsoft Graph Security API on the Microsoft site:

- · Reader role
- · User.Read.All permission
- Group.Read.All permission

This permission enables the management center to download users and groups from Azure AD the first time.

Required information from this step for setting up the Azure AD realm in the management center:

- Name of the app you registered
- Application (client) ID
- Client secret
- Directory (tenant) ID

#### Set up an event hub

Set up the event hub as discussed in Quickstart: Create an event hub using Azure portal on the Microsoft site. The management center uses the event hub audit log to download periodic updates to users and groups.

More information: Features and terminology in Azure Event Hubs.

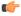

#### **Important**

You must choose the Standard pricing tier or better. If you choose Basic, the realm cannot be used.

Required information from this step for setting up the Azure AD realm in the management center:

- Namespace Name
- Connection string—primary key
- Event Hub Name

When you set up your Azure AD realm, you must append the port (:9093) to this name.

• Consumer group Name

#### **Enable the audit log**

Enable the audit log as discussed in Tutorial: Stream Azure Active Directory logs to an Azure event hub on the Microsoft site.

## Configure a Single Sign-On (SSO) App in Azure AD

This topic discusses how to create an app in Microsoft Azure AD to handle single sign-on (SSO) from Azure AD when a network user attempts to access a protected network.

#### Create the app

In the Microsoft Azure AD portal, click **Enterprise Applications** on the home page and follow the instructions in Configure Microsoft Entra SSO on learn.microsoft.com.

The following figure shows part of the SSO app configuration. You must provide some of the information on this page when you configure the Microsoft Azure AD (SAML) realm. For more information, see Get Required Information For Your Microsoft Azure AD (SAML) Realm (Active Authentication Only), on page 25.

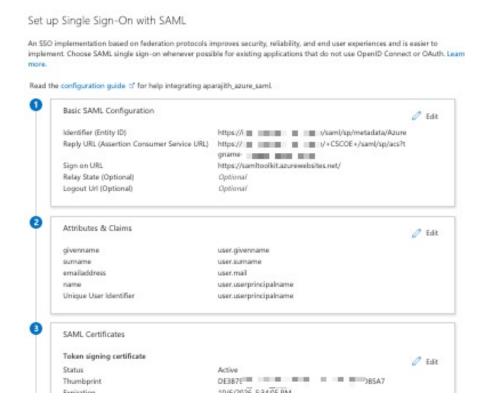

#### (Optional.) Upload the service provider metadata

If you already configured the Microsoft Azure AD (SAML) realm, click Upload metadata file at the top of the page to quickly provide configuration values for the SSO app.

The following figure shows an example.

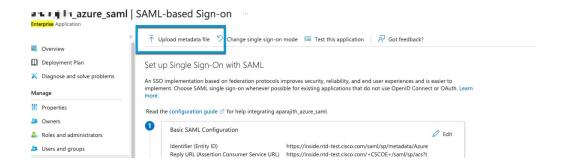

#### Add users and groups to the SSO app

Add users and groups to your app as discussed in Add a user account to an enterprise application on learn.microsoft.com

#### What to do next

See Get Required Information For Your Microsoft Azure AD (SAML) Realm (Active Authentication Only), on page 25.

## **Create a Decryption Rule with Decrypt - Resign Action**

This part of the procedure discusses how to create a decryption policy to decrypt and resign traffic before the traffic reaches the SAML realm. The realm can authenticate traffic only after it has been decrypted.

#### Before you begin

#### **Procedure**

- **Step 1** If you haven't done so already, log in to the management center.
- **Step 2** If you haven't done so already, create an internal certificate authority object to decrypt TLS/SSL traffic as discussed in PKI.
- Step 3 Click Policies > Access Control > Decryption.
- Step 4 Click New Policy.
- **Step 5** Enter a **Name** and choose a **Default Action** for the policy. Default actions are discussed in Decryption Policy Default Actions.
- Step 6 Click Save.
- Step 7 Click Add Rule.
- **Step 8** Enter a **Name** for the rule.
- **Step 9** From the **Action** list, choose **Decrypt Resign**.
- **Step 10** From the **with** list, choose your service provider certificate object.
- **Step 11** Click the **Applications** tab page.
- **Step 12** In the Available Applications section, enter **Azure Authentication Service** in the search field.
- Step 13 Click Azure Authentication and click Add to Rule.

The following figure shows an example.

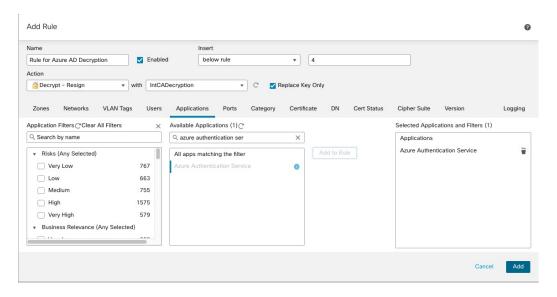

- **Step 14** (Optional.) Set other options as discussed in Decryption Rule Conditions.
- Step 15 Click Add.
- **Step 16** At the top of the page, click **Save**.

#### What to do next

# Get Required Information For Your Microsoft Azure AD (SAML) Realm (Active Authentication Only)

This task explains how to get the information required to set up a Microsoft Azure AD (SAML) realm in the management center.

- **Step 1** Log in to https://portal.azure.com/ as a user with at least the Product Designer role.
- Step 2 At the top of the page, click Microsoft Entra ID.
- Step 3 In the left column, click App Registrations.
- **Step 4** If necessary, filter the list of displayed apps to show the one you want to use.
- **Step 5** Click the name of your app.

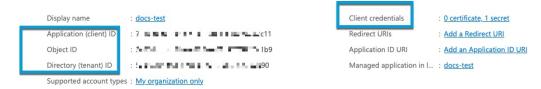

- Step 6 Click Copy ( ) next to the following values on this page and paste those values to a text file.
  - Application (Client) ID

#### • Directory (tenant) ID

- Step 7 Click Client Credentials.
- **Step 8** Unless you already know the client secret *value* (as opposed to the client *secret ID*), you must create a new client secret as follows:
  - a) Click New Client Secret.
  - b) Enter the required information in the provided fields.
  - c) Click Add.
  - d) Click **Copy** ( next to Value as the following figure shows.

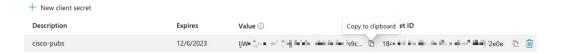

- Step 9 From https://portal.azure.com/, click Event Hubs > (name of an event hub).
- Step 10 In the right pane, click Copy ( ) next to the value of **Host name** and paste the value to the clipboard. This is your event hub host name.

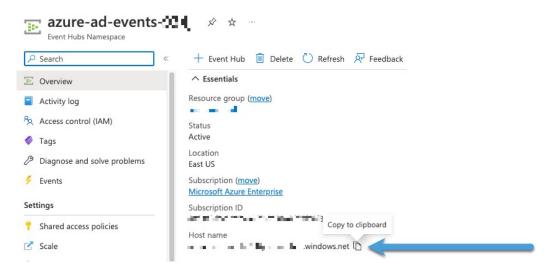

- **Step 11** Write down or copy to a text file the name of the event hub (same as the **Event Hubs Namespace** at the top of the page).
- **Step 12** In the left pane, under Settings, click **Shared access policies**.
- **Step 13** Click the name of a policy.
- Step 14 Click Copy ( ) next to Connection string-primary key.

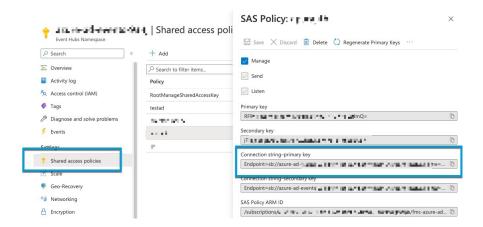

Step 15 Click Overview > Entities > Event Hubs > (name of an event hub) > Entities > Consumer Groups.

Write down the following value or copy it to the clipboard. This is your consumer group name.

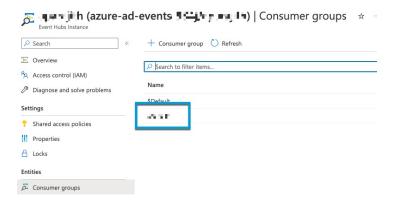

- **Step 16** In the left pane, click **Overview**.
- Step 17 Click Copy ( next to Namespace.

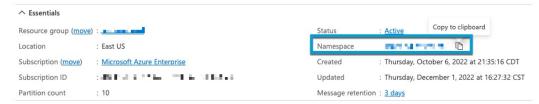

This is your event hubs topic name.

- **Step 18** Return to the home page and log in if necessary: https://portal.azure.com/#home.
- Step 19 Click Microsoft Entra ID.
- **Step 20** In the left pane, click **Enterprise Applications.**
- **Step 21** If necessary, filter the list of applications to locate yours.
- **Step 22** Click the name of your enterprise application.
- Step 23 Click Get Started under Set up single sign on.
- Step 24 On your SSO app page, copy the value of Identifier (Entity ID) to the clipboard. The following figure shows an example.

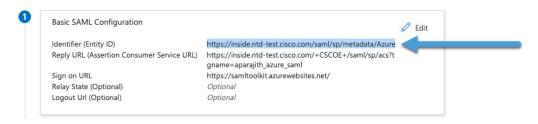

Step 25 On your SSO app page, click the **Download** link next to Federation Metadata XML, as the following figure shows

The following figure shows an example.

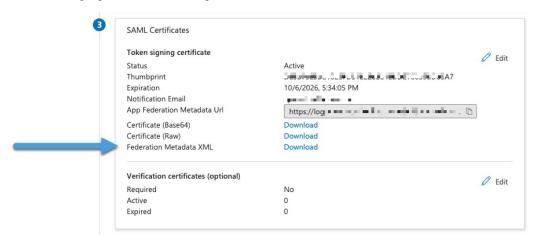

- **Step 26** If you've already set up your SSO app, *you can stop here*. The Federation Metadata XML contains all the information required to configure the identity provider in the Secure Firewall Management Center.
- (Optional if you already downloaded the federation XML.) Click **Copy** ( next to both of the following values and save them to a text file.

  The following figure shows an example.

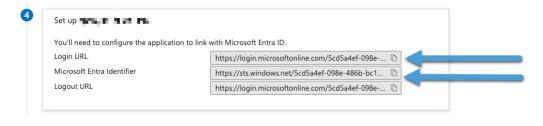

#### What to do next

See Create a Decryption Rule with Decrypt - Resign Action, on page 24.

# Create a Microsoft Azure AD (SAML) Realm for Active Authentication

The following topics discuss how to run the multi-step wizard required to create a Microsoft Azure AD (SAML) realm for active authentication.

In active authentication (also referred to as *captive portal*), Microsoft Azure AD is the user store. When a user tries to access a protected resource as defined in access control rules, the user must authenticate with Microsoft Azure AD first.

To configure the realm, complete all tasks in the following order:

- **1.** Configure Azure AD Basic Settings, on page 13.
- 2. Configure a Single Sign-On (SSO) App in Azure AD, on page 23.
- **3.** Get Required Information For Your Microsoft Azure AD (SAML) Realm (Active Authentication Only), on page 25

#### **Azure AD Realm: SAML Details**

This task discusses the first step in a multi-step wizard that creates a Microsoft Azure AD (SAML) realm. You must complete all steps in the wizard to set up your realm. The steps are different depending on whether you create the realm for active or passive authentication.

#### Before you begin

Complete all of the following tasks before you create your realm:

- (Passive authentication with ISE only.) If you're using ISE as the repository for users and groups, set up ISE:
  - About Azure AD and ISE with Resource Owned Password Credentials, on page 10
  - About Azure AD and ISE with TEAP/EAP-TLS, on page 11
- To use Azure AD as the repository for users and groups, see Configure Microsoft Azure Active Directory for Passive Authentication, on page 12.
- Get required information for your realm as discussed in Get Required Information For Your Microsoft Azure AD (SAML) Realm, on page 14.

- **Step 1** Log in to the Secure Firewall Management Center.
- Step 2 Click Integration > Other Integrations > Realms.
- **Step 3** From the list, click **SAML Azure AD**.
- **Step 4** Enter the following information.

| Item                     | Description                           |
|--------------------------|---------------------------------------|
| Name                     | Unique name to identify the realm.    |
| Description              | (Optional.) Description of the realm. |
| <b>Identity Provider</b> | Always displays <b>Azure AD</b> .     |

| Item                  | Description                                                                                                    |
|-----------------------|----------------------------------------------------------------------------------------------------|
| Configuration<br>Type | Click one of the following:  • Passive Authentication with ISE for passive authentication.                                                                                         |
|                       | • Passive authentication or captive portal with Azure AD for to use Azure AD as a user store for either passive authentication or active authentication (that is, captive portal). |

#### Step 5 Click Next.

#### What to do next

One of the following:

- Passive authentication: Azure AD (SAML) Realm: Azure AD Details, on page 18.
- Active authentication: Azure AD (SAML) Realm: SAML Service Provider (SP) Metadata, on page 30.

#### Azure AD (SAML) Realm: SAML Service Provider (SP) Metadata

This task discussed one page in a multi-page wizard to enable you to create a Microsoft Azure AD (SAML) realm.

#### Before you begin

Complete the tasks discussed in Azure AD Realm: SAML Details, on page 17

- **Step 1** Continue from Azure AD Realm: SAML Details, on page 17.
- **Step 2** Enter the following information.

| Item                                  | Description                                                                                                    |
|---------------------------------------|----------------------------------------------------------------------------------------------------|
| Base URL                              | From the list, click the network object you previously created. Network users are directed to this URL when they try to access protected network resources. |
|                                       | You can also click <b>Add</b> (+) to create an object now.                                                                                                  |
| Entity ID                             | Your SSO app's entity ID.                                                                                                    |
| Assertion Consumer Services (ACS) URL | Automatically generated from the preceding values.                                                                                                    |
| Service Provider Certificate          | From the list, click the certificate to use to decrypt requests to the Secure Firewall Threat Defense.                                                      |
|                                       | You can also click <b>Add</b> (+) to create an object now.                                                                                                  |

| Item                                  | Description                                                                                                    |
|---------------------------------------|----------------------------------------------------------------------------------------------------|
| Download Service Provider<br>Metadata | (Optional.) Download the metadata associated with the service provider (that is, managed device) to simplify configuring your Microsoft Azure AD SSO app. |

#### Step 3 Click Next.

#### What to do next

Azure AD (SAML) Realm: SAML Identity Provider (IdP) Metadata, on page 31.

#### Azure AD (SAML) Realm: SAML Identity Provider (IdP) Metadata

This task discussed one page in a multi-page wizard to enable you to create a Microsoft Azure AD (SAML) realm.

#### Before you begin

Complete the tasks discussed in Azure AD (SAML) Realm: SAML Service Provider (SP) Metadata, on page 30.

#### **Procedure**

- Step 1 Continue from Azure AD (SAML) Realm: SAML Service Provider (SP) Metadata, on page 30.
- **Step 2** If you previously downloaded the Azure AD SSO app's federation XML, click **Upload XML** and upload it now. You can then skip the next step.
- **Step 3** Enter the following information.

| Item                        | Description                                                                                                    |
|-----------------------------|----------------------------------------------------------------------------------------------------|
| Entity ID                   | Enter your identity provider's entity ID.                                                                                                    |
| Single Sign on (SSO)<br>URL | Enter the app's SSO URL.                                                                                                    |
| IdP Certificate             | From the list, click the certificate to use to authenticate with Microsoft Azure AD.  You can also click <b>Add</b> (+) to create an object now. |

#### Step 4 Click Next.

#### What to do next

Azure AD Realm: SAML Details, on page 17.

#### Azure AD (SAML) Realm: Azure AD Details

This task discussed one page in a multi-page wizard to enable you to create a Microsoft Azure AD (SAML) realm.

#### **Procedure**

- **Step 1** Continue from the preceding step in the wizard.
- **Step 2** Enter the following information.

| Item                               | Description                                                                                                    |
|------------------------------------|----------------------------------------------------------------------------------------------------|
| Name                               | Enter a unique name to identify this realm.                                                                                                    |
| Client Secret                      | Enter the information you found as discussed in:.                                                                                                    |
| Tenant ID                          | <ul> <li>Passive authentication: How to Create a Microsoft Azure AD (SAML) for Passive Authentication, on page 9</li> <li>Active authentication: Get Required Information For Your Microsoft Azure AD (SAML) Realm (Active Authentication Only), on page 25</li> </ul> |
| <b>Event Hubs Host Name</b>        |                                                                                                    |
| <b>Event Hub Name</b>              |                                                                                                    |
| <b>Event Hub Connection String</b> |                                                                                                    |
| (Optional.) User Groups            | Slide to <b>Slider enabled</b> ( ) to specify groups to include or exclude from policy.                                                                                                    |
| (Optional.) Excluded User Groups   | If you enter one or more group names in this field, all groups and users they contain <i>except</i> these are downloaded and available for user awareness and user control.                                                                                            |
|                                    | Enter one group name per line followed by a line break. Group names are case-sensitive.                                                                                                    |
| (Optional.) Included User Groups   | If you enter one or more group names in this field, only those groups and users they contain are downloaded and user data is available for user awareness and user control.                                                                                            |
|                                    | Enter one group name per line followed by a line break. Group names are case-sensitive.                                                                                                    |

#### Step 3 Click Test.

Make sure the test connection succeeds before you continue to the next step.

#### Step 4 Click Next.

#### Azure AD (SAML) Realm: User Session Timeout

This task discussed one page in a multi-page wizard to enable you to create a Microsoft Azure AD (SAML) realm.

This option sets the number of seconds before an inactive session is terminated by the system.

#### **Procedure**

**Step 1** Continue from the preceding step in the wizard.

**Step 2** Enter the following information.

| Item                 | Description                         |
|----------------------|-------------------------------------|
| ISE users            | Default is 1440 minutes (24 hours). |
| Captive portal users | Default is 1440 minutes (24 hours). |

After the timeout is exceeded, the user's session ends; if the user continues to access the network without logging in again, the user is seen by the management center as Unknown (except for **Failed Captive Portal Users**).

Step 3 Click Save.

# Create an LDAP Realm or an Active Directory Realm and Realm Directory

If you're setting up ISE/ISE-PIC without a realm, be aware there is a user session timeout that affects how users are seen by the management center. For more information, see Realm Fields, on page 36.

The following procedure enables you to create a *realm* (a connection between the management center and an Active Directory realm) and a *directory* (a connection between the management center and an LDAP server or an Active Directory domain controller).

(Recommended.) To connect securely from the management center to your Active Directory server, first perform the following tasks:

- Export the Active Directory Server's Root Certificate, on page 43
- Find the Active Directory Server's Name, on page 42

Microsoft has announced that Active Directory servers will start enforcing LDAP binding and LDAP signing in 2020. Microsoft is making these a requirement because when using default settings, an elevation of privilege vulnerability exists in Microsoft Windows that could allow a man-in-the-middle attacker to successfully forward an authentication request to a Windows LDAP server. For more information, see 2020 LDAP channel binding and LDAP signing requirement for Windows on the Microsoft support site.

For more information about realm and directory configuration fields, see Realm Fields, on page 36 and Realm Directory and Synchronize fields, on page 40.

A step-by-step example of setting up a realm with cross-domain trust is shown in Configure the Management Center for Cross-Domain-Trust: The Setup, on page 47.

An Active Directory Global Catalog server is *not supported* as a realm directory. For more information about the Global Catalog Server, see Global Catalog on learn.microsoft.com.

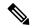

Note

You must specify a unique **AD Primary Domain** for every Microsoft Active Directory (AD) realm. Although the system allows you to specify the same **AD Primary Domain** for different Microsoft AD realms, the system won't function properly. This happens because system assigns a unique ID to every user and group in each *realm*; therefore, the system cannot definitively identify any particular user or group. The system prevents you from specifying more than one realm with the same **AD Primary Domain** because users and groups won't be identified properly. This happens because system assigns a unique ID to every user and group in each *realm*; therefore, the system cannot definitively identify any particular user or group.

If you're setting up ISE/ISE-PIC without a realm, be aware there is a user session timeout that affects how users are seen by the management center. For more information, see Realm Fields, on page 36.

#### Before you begin

If you're using Kerberos authentication for captive portal, see the following section before you begin: Prerequisites for Kerberos Authentication, on page 35.

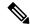

Note

Microsoft Azure Active Directory is not supported for captive portal.

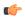

#### **Important**

To reduce latency between the management center and your Active Directory domain controller, we strongly recommend you configure a realm directory (that is, domain controller) that is as close as possible geographically to the management center.

For example, if your management center is in North America, configure a realm directory that is also in North America. Failure to do so can cause problems such as timeout downloading users and groups.

#### **Procedure**

- **Step 1** Log in to the Secure Firewall Management Center.
- **Step 2** Click **Integration > Other Integrations > Realms**.
- Step 3 To create a new realm, choose from Add Realm drop-down list.
- **Step 4** To perform other tasks (such as enable, disable, or delete a realm), see Manage a Realm, on page 55.
- **Step 5** Enter realm information as discussed in Realm Fields, on page 36.
- **Step 6** In the Directory Server Configuration section, enter directory information as discussed in Realm Directory and Synchronize fields, on page 40.
- **Step 7** (Optional.) To configure another domain for this realm, click **Add another directory**.
- Step 8 Click Configure Groups and Users.

Enter the following information:

| Information       | Description                                                                                                    |
|-------------------|----------------------------------------------------------------------------------------------------|
| AD Primary Domain | Domain for the Active Directory server where users should be authenticated. For additional information, see Realm Fields, on page 36. |

| Information              | Description                                                                                                    |
|--------------------------|----------------------------------------------------------------------------------------------------|
| Base DN                  | The directory tree on the server where the management center should begin searching for user data.                                                                                                    |
| Group DN                 | The directory tree on the server where the management center should begin searching for group data.                                                                                                    |
| Load Groups              | Click to load groups from the Active Directory server. If no groups are displayed, enter or edit information in the <b>AD Primary Domain</b> , <b>Base DN</b> , and <b>Group DN</b> fields and click <b>Load Groups</b> . |
|                          | For more information about those fields, see Realm Fields, on page 36.                                                                                                    |
| Available Groups section | Limit the groups to use in policy by moving them to either the <b>Included Groups</b> and <b>Users</b> or <b>Excluded Groups and Users</b> list.                                                                          |
|                          | Moving one group to the <b>Included Groups and Users</b> list, for example, allows that group only to be used in policy but excludes all other groups.                                                                    |
|                          | Groups in the <b>Excluded Groups and Users</b> and the users they contain are excluded from excluded from user awareness and control. All other groups and users <i>are</i> available.                                    |
|                          | For more information, see Realm Directory and Synchronize fields, on page 40.                                                                                                    |

- Step 9 Click the Realm Configuration tab.
- Step 10 Enter Group Attribute, and (if you use Kerberos authentication for captive portal) enter AD Join Username and AD Join Password. For more information, see Realm Directory and Synchronize fields, on page 40.
- **Step 11** If you use Kerberos authentication, click **Test**. If the test fails, wait a short time and try again.
- Enter user session timeout values, in minutes, for ISE/ISE-PIC Users, Terminal Server Agent Users, Captive Portal Users, Failed Captive Portal Users, and Guest Captive Portal Users.
- **Step 13** When you're finished configuring the realm, click **Save**.

#### What to do next

- Configure the Management Center for Cross-Domain-Trust: The Setup, on page 47
- Synchronize Users and Groups, on page 45
- Edit, delete, enable, or disable a realm; see Manage a Realm, on page 55.
- Compare Realms, on page 56.
- Optionally, monitor the task status; see Viewing Task Messages in the Cisco Secure Firewall Management Center Administration Guide.

# **Prerequisites for Kerberos Authentication**

If you're using Kerberos to authentication captive portal users, keep the following in mind.

#### Hostname character limit

If you're using Kerberos authentication, the managed device's host name must be less than 15 characters (it's a NetBIOS limitation set by Windows); otherwise, captive portal authentication fails. You set the managed device host name when you set up the device. For more information, see an article like this one on the Microsoft documentation site: Naming conventions in Active Directory for computers, domains, sites, and OUs.

#### **DNS** response character limit

DNS must return a response of 64KB or less to the hostname; otherwise, the AD connection test fails. This limit applies in both directions and is discussed in RFC 6891 section-6.2.5.

## **Realm Fields**

The following fields are used to configure a realm.

#### **Realm Configuration Fields**

These settings apply to all Active Directory servers or domain controllers (also referred to as *directories*) in a realm.

#### Name

A unique name for the realm.

- To use the realm in identity policies, the system supports alphanumeric and special characters.
- To use the realm in RA VPN configurations, the system supports alphanumeric, hyphen (-), underscore (\_), and plus (+) characters.

#### **Description**

(Optional.) Enter a description of the realm.

#### **Type**

The type of realm, **AD** for Microsoft Active Directory, **LDAP** for other supported LDAP repositories, or **Local**. For a list of supported LDAP repositories, see Supported Servers for Realms, on page 6. You can authenticate captive portal users with an LDAP repository; all others require Active Directory.

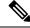

Note

Only captive portal supports an LDAP realm.

The realm type **LOCAL** is used for configuring local user settings. The LOCAL realm is used in remote access user authentication.

Add the following Local User Information for the LOCAL realm:

- Username—Name of the local user.
- Password—Local user password.
- **Confirm Password**—Confirm the local user password.

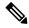

Note

**Click Add another local user** to add more users to the LOCAL realm.

You can add more users after creating the realm and update password for the local users. You can also create multiple LOCAL realms but cannot disable them.

#### **AD Primary Domain**

For Microsoft Active Directory realms only. Domain for the Active Directory server where users should be authenticated.

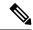

Note

You must specify a unique **AD Primary Domain** for every Microsoft Active Directory (AD) realm. Although the system allows you to specify the same **AD Primary Domain** for different Microsoft AD realms, the system won't function properly. This happens because system assigns a unique ID to every user and group in each *realm*; therefore, the system cannot definitively identify any particular user or group. The system prevents you from specifying more than one realm with the same **AD Primary Domain** because users and groups won't be identified properly. This happens because system assigns a unique ID to every user and group in each *realm*; therefore, the system cannot definitively identify any particular user or group.

#### AD Join Username and AD Join Password

(Available on the **Realm Configuration** tab page when you edit a realm.)

For Microsoft Active Directory realms intended for Kerberos captive portal active authentication, the distinguished username and password of any Active Directory user with appropriate rights to create a Domain Computer account in the Active Directory domain.

Keep the following in mind:

- DNS must be able to resolve the domain name to an Active Directory domain controller's IP address.
- The user you specify must be able to join computers to the Active Directory domain.
- The user name must be fully qualified (for example, administrator@mydomain.com, not administrator).

If you choose **Kerberos** (or **HTTP Negotiate**, if you want Kerberos as an option) as the **Authentication Protocol** in an identity rule, the **Realm** you select must be configured with an **AD Join Username** and **AD Join Password** to perform Kerberos captive portal active authentication.

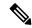

Note

The SHA-1 hash algorithm is not secure for storing passwords on your Active Directory server and should not be used. For more information, consult a reference such as Migrating your Certification Authority Hashing Algorithm from SHA1 to SHA2 on Microsoft TechNet or Password Storage Cheat Sheet on the Open Web Application Security Project website.

We recommend SHA-256 for communicating with Active Directory.

#### **Directory Username and Directory Password**

The distinguished username and password for a user with appropriate access to the user information you want to retrieve.

Note the following:

- For some versions of Microsoft Active Directory, specific permissions might be required to read users and groups. Consult the documentation provided with Microsoft Active Directory for details.
- For OpenLDAP, the user's access privileges are determined by the <level> parameter discussed in section 8 of the OpenLDAP specification. The user's <level> should be auth or better.
- The user name must be fully qualified (for example, administrator@mydomain.com, not administrator).

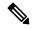

Note

The SHA-1 hash algorithm is not secure for storing passwords on your Active Directory server and should not be used. For more information, consult a reference such as Migrating your Certification Authority Hashing Algorithm from SHA1 to SHA2 on Microsoft TechNet or Password Storage Cheat Sheet on the Open Web Application Security Project website.

We recommend SHA-256 for communicating with Active Directory.

#### **Base DN**

(Optional.) The directory tree on the server where the Secure Firewall Management Center should begin searching for user data. If you don't specify a **Base DN**, the system retrieves the top-level DN provided you can connect to the server.

Typically, the base distinguished name (DN) has a basic structure indicating the company domain name and operational unit. For example, the Security organization of the Example company might have a base DN of ou=security,dc=example,dc=com.

#### **Group DN**

(Optional.) The directory tree on the server where the Secure Firewall Management Center should search for users with the group attribute. A list of supported group attributes is shown in Supported Server Object Class and Attribute Names, on page 7. If you don't specify a **Group DN**, the system retrieves the top-level DN provided you can connect to the server.

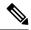

Note

Following is the list of characters the system *supports* in users, groups, DNs in your directory server. Using any characters other than the following could result in the system failing to download users and groups.

| Entity               | Supported characters       |
|----------------------|----------------------------|
| User name            | a-z A-Z 0-9!#\$%^&(){}'.~` |
| Group name           | a-z A-Z 0-9!#\$%^&(){}'.~` |
| Base DN and Group DN | a-z A-Z 0-9!@\$%^&*()~`    |

A space is not supported anywhere in a user name, including at the end.

The following fields are available when you edit an existing realm.

#### **User Session Timeout**

(Available on the **Realm Configuration** tab page when you edit a realm.)

Enter the number of minutes before user sessions time out. The default is 1440 (24 hours) after the user's login event. After the timeout is exceeded, the user's session ends; if the user continues to access the network without logging in again, the user is seen by the management center as Unknown (except for **Failed Captive Portal Users**).

In addition, if you set up ISE/ISE-PIC without a realm and the timeout is exceeded, a workaround is required. For more information, contact Cisco TAC.

You can set timeout values for the following:

• User Agent and ISE/ISE-PIC Users: Timeout for users tracked by the user agent or by ISE/ISE-PIC, which are types of passive authentication.

The timeout value you specify does *not* apply to pxGrid SXP session topic subscriptions (for example, destination SGT mappings). Instead, session topic mappings are preserved as long as there is no delete or update message for a given mapping from ISE.

For more information about ISE/ISE-PIC, see The ISE/ISE-PIC Identity Source.

- **Terminal Services Agent Users**: Timeout for users tracked by the TS Agent, which is a type of passive authentication. For more information, see The Terminal Services (TS) Agent Identity Source.
- Captive Portal Users: Timeout for users who successfully log in using the captive portal, which is a type of active authentication. For more information, see The Captive Portal Identity Source.
- Failed Captive Portal Users: Timeout for users who do not successfully log in using the captive portal. You can configure the Maximum login attempts before the user is seen by the management center as Failed Auth User. A Failed Auth User can optionally be granted access to the network using access control policy and, if so, this timeout value applies to those users.

For more information about failed captive portal logins, see Captive Portal Fields.

• Guest Captive Portal Users: Timeout for users who log in to the captive portal as a guest user. For more information, see The Captive Portal Identity Source.

## **Realm Directory and Synchronize fields**

#### **Realm Directory Fields**

These settings apply to individual servers (such as Active Directory domain controllers) in a realm.

#### Hostname / IP Address

Fully qualified host name of the Active Directory domain controller machine. To find the fully qualified name, see Find the Active Directory Server's Name, on page 42.

If you're using Kerberos for authenticating captive portal, also make sure you understand the following:

If you're using Kerberos authentication, the managed device's host name must be less than 15 characters (it's a NetBIOS limitation set by Windows); otherwise, captive portal authentication fails. You set the managed device host name when you set up the device. For more information, see an article like this one on the Microsoft documentation site: Naming conventions in Active Directory for computers, domains, sites, and OUs.

DNS must return a response of 64KB or less to the hostname; otherwise, the AD connection test fails. This limit applies in both directions and is discussed in RFC 6891 section-6.2.5.

#### **Port**

The server's port.

#### **Encryption**

(Strongly recommended.) The encryption method to use:

- STARTTLS—encrypted LDAP connection
- LDAPS—encrypted LDAP connection
- None—unencrypted LDAP connection (unsecured traffic)

To communicate securely with an Active Directory server, see Connect Securely to Active Directory, on page 42.

#### **CA Certificate**

The TLS/SSL certificate to use for authentication to the server. You must configure **STARTTLS** or **LDAPS** as the **Encryption** type to use a TLS/SSL certificate.

If you are using a certificate to authenticate, the name of the server in the certificate must match the server **Hostname / IP Address**. For example, if you use 10.10.10.250 as the IP address but **computer1.example.com** in the certificate, the connection fails.

#### Interface used to connect to Directory server

Required only for RA VPN authentication so the Secure Firewall Threat Defense can connect securely to your Active Directory server. This interface is not used for downloading users and groups, however.

You can choose only a routed interface group. For more information, see Interface.

Click one of the following:

- **Resolve via route lookup**: Use routing to connect to the Active Directory server.
- Choose an interface: Choose a specific managed device interface group to connect to the Active Directory server.

#### **User Synchronize Fields**

#### **AD Primary Domain**

For Microsoft Active Directory realms only. Domain for the Active Directory server where users should be authenticated.

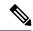

Note

You must specify a unique **AD Primary Domain** for every Microsoft Active Directory (AD) realm. Although the system allows you to specify the same **AD Primary Domain** for different Microsoft AD realms, the system won't function properly. This happens because system assigns a unique ID to every user and group in each *realm*; therefore, the system cannot definitively identify any particular user or group. The system prevents you from specifying more than one realm with the same **AD Primary Domain** because users and groups won't be identified properly. This happens because system assigns a unique ID to every user and group in each *realm*; therefore, the system cannot definitively identify any particular user or group.

#### Enter query to look for users and groups

#### Base DN:

(Optional.) The directory tree on the server where the management center should begin searching for user data.

Typically, the base distinguished name (DN) has a basic structure indicating the company domain name and operational unit. For example, the Security organization of the Example company might have a base DN of ou=security,dc=example,dc=com.

#### Group DN:

(Optional.) The directory tree on the server where the management center should search for users with the group attribute. A list of supported group attributes is shown in Supported Server Object Class and Attribute Names, on page 7.

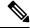

Note

Neither the group name nor the organizational unit name can contain special characters like asterisk (\*), equals (=), backslash (\) because users in those groups are not downloaded and cannot be used in identity policies.

#### **Load Groups**

Enables you to download users and groups for user awareness and user control.

#### Available Groups, Add to Include, Add to Exclude

Limits the groups that can be used in policy.

- Groups that are displayed in the Available Groups field are available for policy unless you move groups to the Included Groups and Users or Excluded Groups and Users field.
- If you move groups to the **Included Groups and Users** field, only those groups and users they contain are downloaded and user data is available for user awareness and user control.
- If you move groups to the **Excluded Groups and Users** field, all groups and users they contain *except* these are downloaded and available for user awareness and user control.

- To include users from groups that are not included, enter the user name in the field below User Inclusion and click Add.
- To exclude users from groups that are not excluded, enter the user name in the field below User Exclusion and click Add.

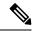

Note

The users that are downloaded to the management center is calculated using the formula  $\mathbf{R} = \mathbf{I} \cdot (\mathbf{E} + \mathbf{e}) + \mathbf{i}$ , where

- R is list of downloaded users
- I is included groups
- E is excluded groups
- e is excluded users
- · i is included users

#### Synchronize Now

Click to synchronize groups and users with AD.

#### Begin automatic synchronization at

Enter the time and time interval at which to download users and groups from AD.

## **Connect Securely to Active Directory**

To create a secure connection between an Active Directory server and the management center (which we strongly recommend), you must perform all of the following tasks:

- Export the Active Directory server's root certificate.
- Import the root certificate into the management center as a trusted CA certificate **Objects** > **Object** Management > PKI > Trusted CAs).
- Find the Active Directory server's fully qualified name.
- Create the realm directory.

See one of the following tasks for more information.

#### **Related Topics**

Export the Active Directory Server's Root Certificate, on page 43 Find the Active Directory Server's Name, on page 42

Create an LDAP Realm or an Active Directory Realm and Realm Directory, on page 33

### **Find the Active Directory Server's Name**

To configure a realm directory in the management center, you must know the fully qualified server name, which you can find as discussed in the procedure that follows.

#### Before you begin

You must log in to the Active Directory server as a user with sufficient privileges to view the computer's name.

#### **Procedure**

- **Step 1** Log in to the Active Directory server.
- Step 2 Click Start.
- Step 3 Right-click This PC.
- Step 4 Click Properties.
- Step 5 Click Advanced System Settings.
- Step 6 Click the Computer Name tab.
- **Step 7** Note the value of **Full computer name**.

You must enter this exact name when you configure the realm directory in the management center.

#### What to do next

Create an LDAP Realm or an Active Directory Realm and Realm Directory, on page 33.

#### **Related Topics**

Export the Active Directory Server's Root Certificate, on page 43

### **Export the Active Directory Server's Root Certificate**

The task that follows discusses how to export the Active Directory server's root certificate, which is required to connect securely to the management center to obtain user identity information.

#### Before you begin

You must know the name of your Active Directory server's root certificate. The root certificate might have the same name as the domain or the certificate might have a different name. The procedure that follows shows one way you can find the name; there could be other ways, however.

#### **Procedure**

- **Step 1** Following is one way to find the name of the Active Directory Server's root certificate; consult Microsoft documentation for more information:
  - a) Log in to the Active Directory server as a user with privileges to run the Microsoft Management Console.
  - b) Click **Start** and enter **mmc**.
  - c) Click File > Add/Remove Snap-in
  - d) From the Available Snap-ins list in the left pane, click Certificates (local).
  - e) Click Add
  - f) At the Certificates snap-in dialog box, click Computer Account and click Next.
  - g) At the Select Computer dialog box, click **Local Computer** and click **Finish**.
  - h) Windows Server 2012 only. Repeat the preceding steps to add the Certification Authority snap-in.

i) Click Console Root > Trusted Certification Authorities > Certificates.

The server's trusted certificates are displayed in the right pane. The following figure is only an example for Windows Server 2012; yours will probably look different.

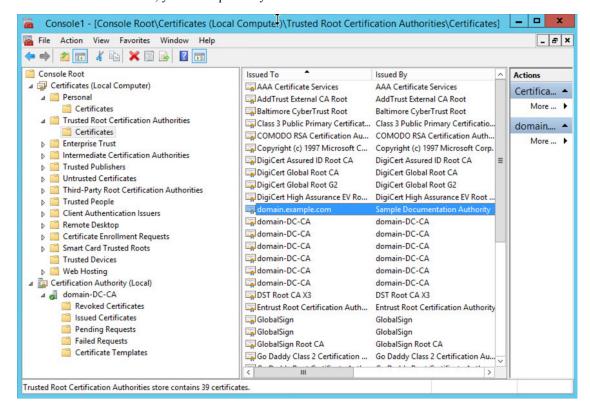

#### **Step 2** Export the certificate using the **certutil** command.

This is only one way to export the certificate. It's a convenient way to export the certificate, especially if you can run a web browser and connect to the management center from the Active Directory server.

- a) Click **Start** and enter **cmd**.
- b) Enter the command **certutil -ca.cert** *certificate-name*. The server's certificate is displayed on the screen.
- c) Copy the entire certificate to the clipboard, starting with ----BEGIN CERTIFICATE---- and ending with -----END CERTIFICATE---- (including those strings).

#### What to do next

Import the Active Directory server's certificate into the management center as a Trusted CA Certificate as discussed in Adding a Trusted CA Object.

#### **Related Topics**

Find the Active Directory Server's Name, on page 42

## Synchronize Users and Groups

Synchronizing users and groups means the management center queries the realms and directories you configured for groups and users in those groups. All users the management center finds can be used in identity policies.

If issues are found, you most likely need to add a realm that contains users and groups the management center cannot load. For details, see Realms and Trusted Domains, on page 3.

#### Before you begin

Create a management center *realm* for each Active Directory domain and a management center *directory* for each Active Director domain controller in each forest. See Create an LDAP Realm or an Active Directory Realm and Realm Directory, on page 33.

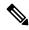

Note

Synchronizing users and groups is not necessary for Microsoft Azure AD realms.

You must create a realm only for domains that have users you want to use in user control.

You can nest Microsoft AD groups and the management center downloads those groups and the users they contain. You can optionally restrict which groups and users get downloaded as discussed in Create an LDAP Realm or an Active Directory Realm and Realm Directory, on page 33.

#### **Procedure**

- **Step 1** If you haven't done so already, log in to the management center.
- Step 2 Click Integration > Other Integrations > Realms.
- Step 3 Next to each realm, click **Download** (\*).
- **Step 4** To see the results, click the **Sync Results** tab.

The Realms column indicates whether or not there were issues synchronizing users and groups in Active Directory forests. Look for the following indicators next to each realm.

| Indicator in Realms<br>column | Meaning                                                                                                    |
|-------------------------------|----------------------------------------------------------------------------------------------------|
| (nothing)                     | All users and groups synchronized without error. No action is necessary.                                                                                                    |
| Yellow Triangle (A)           | There were issues synchronizing users and groups. Make sure you added a realm for each Active Directory domain and a directory for each Active Directory domain controller.  For more details, see Troubleshoot Cross-Domain Trust, on page 61. |

# **Create a Realm Sequence**

The following procedure enables you to create a realm sequence, which is an ordered list of realms the system searches when it applies identity policy. You add a realm sequence to an identity rule exactly the same way as you add a realm; the difference is that the system searches all the realms in the order specified in the realm sequence when applying an identity policy.

#### Before you begin

You must create and enable at least two realms, each corresponding to a connection with an Active Directory server. You cannot create realm sequences for LDAP realms.

Create a realm as discussed in Create an LDAP Realm or an Active Directory Realm and Realm Directory, on page 33.

#### **Procedure**

- **Step 1** Log in to the management center if you have not already done so.
- **Step 2** Click Integration > Other Integrations > Realms > Realm Sequences.
- Step 3 Click Add Sequence.
- **Step 4** In the **Name** field, enter a name to identify the realm sequence.
- **Step 5** (Optional.) In the **Description** field, enter a description for the realm sequence.
- Step 6 Under Realms, click Add (+).
- **Step 7** Click the name of each realm to add to the sequence.

To narrow your search, enter all or part of a realm name in **Filter** field.

- Step 8 Click OK.
- **Step 9** In the Add Realm Sequence dialog box, drag and drop the realms in the order in which you want the system to search for them.

The following figure shows an example of a realm sequence consisting of two realms. The

domain-europe.example.com realm will be searched for users before the domain.example.com realm.

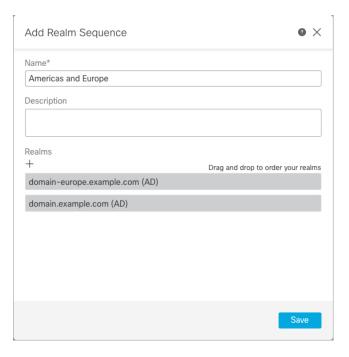

Step 10 Click Save.

#### What to do next

See Create an Identity Policy.

# **Configure the Management Center for Cross-Domain-Trust: The Setup**

This is an introduction to several topics that walk you through configuring the management center with two realms with cross-domain trust.

This step-by-step example involves two forests: **forest.example.com** and **eastforest.example.com**. The forests are configured so that certain users and groups in each forest can be authenticated by Microsoft AD in the other forest.

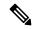

Note

This topic applies to Microsoft AD realms only. It does *not* apply to Microsoft Azure AD realms.

Following is the example setup used in this example.

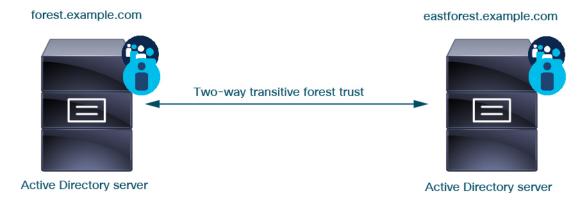

Using the preceding example, you would set up the management center as follows:

- Realm and directory for any domain in forest.example.com that contains users you want to control with access control policy
- Realm and directory for any domain in eastforest.example.com that contains users you want to control
  with access control policy

Each realm in the example has one domain controller, which is configured in the management center as a directory. The directories in this example are configured as follows:

#### · forest.example.com

- Base distinguished name (DN) for users: ou=UsersWest,dc=forest,dc=example,dc=com
- Base DN for groups: ou=EngineringWest,dc=forest,dc=example,dc=com

#### · eastforest.example.com

- Base DN for users: ou=EastUsers,dc=eastforest,dc=example,dc=com
- Base DN for groups: ou=EastEngineering,dc=eastforest,dc=example,dc=com

#### **Related Topics**

Configure the Secure Firewall Management Center for Cross-Domain-Trust Step 1: Configure Realms and Directories, on page 48

# Configure the Secure Firewall Management Center for Cross-Domain-Trust Step 1: Configure Realms and Directories

This is the first task in a step-by-step procedure that explains how to configure the management center to recognize Active Directory servers configured in a cross-domain trust relationship, which is an increasingly common configuration for enterprise organizations. For an overview of this sample configuration, see Configure the Management Center for Cross-Domain-Trust: The Setup, on page 47.

If you set up the system with one realm for each domain and one directory for each domain controller, the system can discover up to 100,000 foreign security principals (users and groups). If these foreign security principals match a user downloaded in another realm, then they can be used in access control policy.

#### Before you begin

You must configure Microsoft Active Directory servers in a cross-domain trust relationship; see Realms and Trusted Domains, on page 3 for more information.

If you authenticate users with LDAP or Microsoft Azure AD, you cannot use this procedure.

#### **Procedure**

- Step 1
   Log in to the management center.

   Step 2
   Click Integration > Other Integrations > Realms.

   Step 3
   Choose from Add Realm drop-down list. .
- **Step 4** Enter the following information to configure **forest.example.com**.

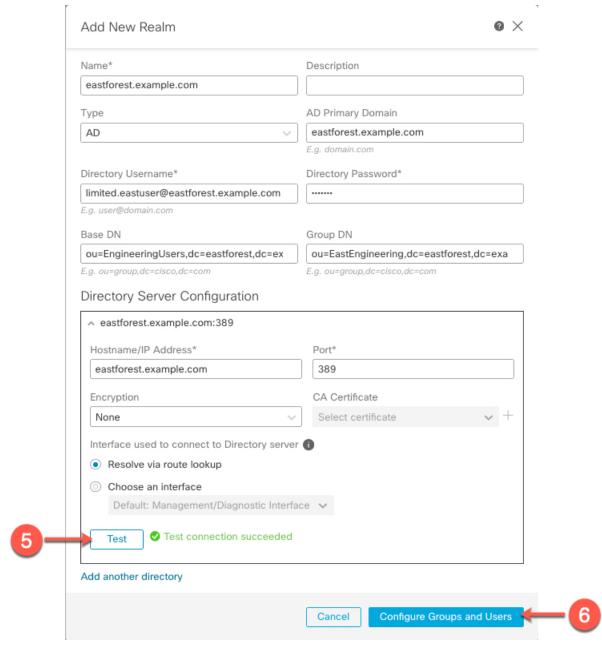

**Note** The **Directory Username** can be any user in the Active Directory domain; no special permissions are required.

The **Interface used to connect to Directory server** can be any interface that can connect to the Active Directory server.

- **Step 5** Click **Test** and make sure the test succeeds before you continue.
- Step 6 Click Configure Groups and Users.
- **Step 7** If your configuration was successful, the next page is displayed similar to the following.

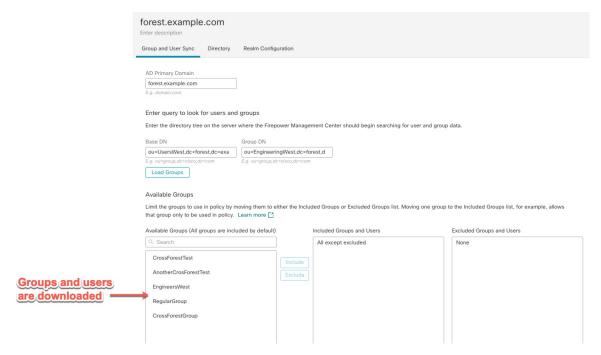

**Note** If groups and users were not downloaded, verify the values in the **Base DN** and **Groups DN** fields and click **Load Groups**.

There are other optional configurations available on this page; for more information about them, see Realm Fields, on page 36 and Realm Directory and Synchronize fields, on page 40.

- **Step 8** If you made changes on this page or tab pages, click **Save**.
- **Step 9** Click **Integration > Other Integrations > Realms**.
- Step 10 Click Add Realm.
- **Step 11** Enter the following information to configure **eastforest.example.com**.

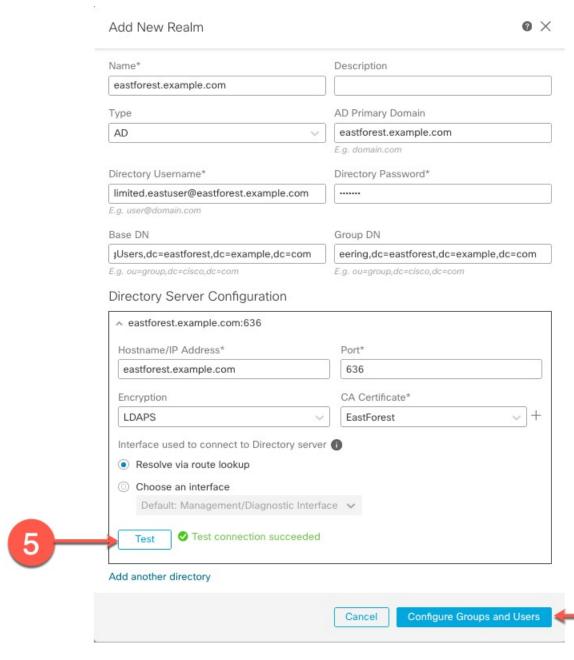

- **Step 12** Click **Test** and make sure the test succeeds before you continue.
- **Step 13** Click Configure Groups and Users.
- **Step 14** If your configuration was successful, the next page is displayed similar to the following.

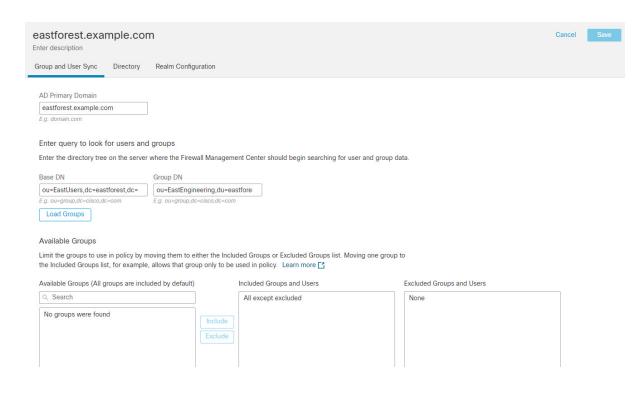

#### **Related Topics**

Configure the management center for Cross-Domain-Trust Step 2: Synchronize Users and Groups, on page 53

# Configure the management center for Cross-Domain-Trust Step 2: Synchronize Users and Groups

After you configure two or more Active Directory servers that have a cross-domain trust relationship, you must download users and groups. That process exposes possible issues with the Active Directory configuration (for example, groups or users downloaded for one Active Directory domain but not the other).

#### Before you begin

Make sure you have performed the tasks discussed in Configure the Secure Firewall Management Center for Cross-Domain-Trust Step 1: Configure Realms and Directories, on page 48.

#### Procedure

- **Step 1** Log in to the management center.
- Step 2 Click Integration > Other Integrations > Realms.
- **Step 3** At the end of the row of any realm in the cross-domain trust, click  $\frac{1}{2}$  (Download Now), then click **Yes**.
- Step 4 Click Check Mark ( (Notifications) > Tasks.

If groups and users fail to download, try again. If subsequent attempts fail, review your realm and directory setup as discussed in Realm Fields, on page 36 and Realm Directory and Synchronize fields, on page 40.

Step 5 Click Integration > Other Integrations > Realms > Sync Results.

#### **Related Topics**

Configure the management center for Cross-Domain-Trust Step 3: Resolve Issues, on page 54

# Configure the management center for Cross-Domain-Trust Step 3: Resolve Issues

The final step in setting up cross-domain trust in the management center is to make sure users and groups are downloaded without errors. A typical reason why users and groups do not download properly is that the realms to which they belong have not been downloaded to the management center.

This topic discusses how to diagnose that a group referred in one forest to cannot be downloaded because the realm is not configured to find the group in the domain controller hierarchy.

#### Before you begin

#### **Procedure**

- **Step 1** Log in to the management center if you have not already done so.
- Step 2 Click Integration > Other Integrations > Realms > Sync Results.

In the Realms column, if **Yellow Triangle** ( is displayed next to the name of a realm, you have issues that must be resolved. If not, your results are configured properly and you can quit.

- **Step 3** Download users and groups again from the realms that display issues.
  - a) Click the **Realms** tab.
  - b) Click ★ (Download Now), then click **Yes**.
- **Step 4** Click the **Sync Results** tab page.

If the **Yellow Triangle** ( $\triangle$ ) is displayed in the Realms column, click **Yellow Triangle** ( $\triangle$ ) next to the realm that has issues

- **Step 5** In the middle column, click either **Groups** or **Users** to find more information.
- Step 6 In the Groups or Users tab page, click Yellow Triangle ( ) to display more information.

The right column should display enough information you can isolate the source of the issue.

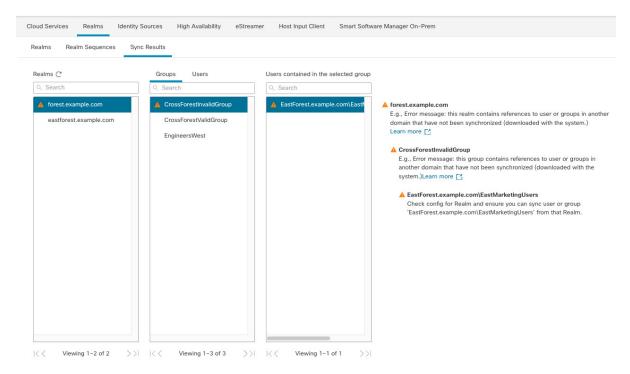

In the preceding example, **forest.example.com** includes a cross-domain group **CrossForestInvalidGroup** that contains another group **EastMarketingUsers** that was not downloaded by the management center. If, after synchronizing the **eastforest.example.com** realm again, the error does not resolve, it likely means that the Active Directory domain controller does not include **EastMarketingUsers**.

To resolve this issue, you can:

- Remove the EastMarketingUsers from CrossForestInvalidGroup, synchronize the forest.example.com realm again, and recheck.
- Remove the **ou=EastEngineering** value from the **Group DN** of the **eastforest.example.com** realm, which causes the management center to retrieve groups from the highest level in the Active Directory hierarchy, synchronize **eastforest.example.com**, and recheck.

# Manage a Realm

This section discusses how to perform various maintenance tasks for a realm using controls on the Realms page:

If the controls are dimmed, the configuration belongs to an ancestor domain, or you do not have permission to modify the configuration. If **View** ( ) appears instead, the configuration belongs to an ancestor domain, or you do not have permission to modify the configuration.

#### **Procedure**

- **Step 1** Log in to the management center if you haven't already done so.
- **Step 2** Click **Integration > Other Integrations > Realms**.
- Step 3 To delete a realm, click Delete ( ).
- **Step 4** To edit a realm, click **Edit** ( ) next to the realm and make changes as described in Create an LDAP Realm or an Active Directory Realm and Realm Directory, on page 33.
- **Step 5** To enable a realm, slide **State** to the right; to disable a realm, slide it to the left.
- Step 6 To download users and user groups, click **Download** (\*).
- Step 7 To copy a realm, click Copy ( ).
- **Step 8** To compare realms, see Compare Realms, on page 56.

# **Compare Realms**

You must be an Admin, Access Admin, Network Admin, or Security Approver to perform this task.

#### **Procedure**

- **Step 1** Log in to the management center.
- **Step 2** Click **Integration > Other Integrations > Realms**.
- Step 3 Click Compare Realms.
- **Step 4** Choose Compare Realm from the Compare Against list.
- **Step 5** Choose the realms you want to compare from the **Realm A** and **Realm B** lists.
- Step 6 Click OK.
- **Step 7** To navigate individually through changes, click **Previous** or **Next** above the title bar.
- **Step 8** (Optional.) Click **Comparison Report** to generate the realm comparison report.
- **Step 9** (Optional.) Click **New Comparison** to generate a new realm comparison view.

## **Troubleshoot Realms and User Downloads**

If you notice unexpected server connection behavior, consider tuning your realm configuration, device settings, or server settings. For other related troubleshooting information, see:

- Troubleshoot the ISE/ISE-PIC or Cisco TrustSec Issues
- Troubleshoot the TS Agent Identity Source
- Troubleshoot the Captive Portal Identity Source

- Troubleshoot the Remote Access VPN Identity Source
- Troubleshoot User Control

#### Symptom: Realms and groups reported but not downloaded

The management center's health monitor informs you of user or realm mismatches, which are defined as:

- User mismatch: A user is reported to the management center without being downloaded.
- A typical reason for a user mismatch is that the user belongs to a group you have excluded from being downloaded to the management center. Review the information discussed in Cisco Secure Firewall Management Center Device Configuration Guide.
- Realm mismatch: A user logs into a domain that corresponds to a realm not known to the management center.

For example, if you defined a realm that corresponds to a domain named **domain.example.com** in the management center but a login is reported from a domain named **another-domain.example.com**, this is a *realm mismatch*. Users in this domain are identified by the management center as Unknown.

You set the mismatch threshold as a percentage, above which a health warning is triggered. Examples:

- If you use the default mismatch threshold of 50%, and there are two mismatched realms in eight incoming sessions, the mismatch percentage is 25% and no warning is triggered.
- If you set the mismatch threshold to 30% and there are three mismatched realms in five incoming sessions, the mismatch percentage is 60% and a warning is triggered.

Unknown users that do not match identity rules have no policies applied to them. (Although you can set up identity rules for Unknown users, we recommend keeping the number of rules to a minimum by identifying users and realms correctly.)

For more information, see Detect Realm or User Mismatches, on page 60.

#### Symptom: Users are not downloaded

Possible causes follow:

• If you have the realm **Type** configured incorrectly, users and groups cannot be downloaded because of a mismatch between the attribute the system expects and what the repository provides. For example, if you configure **Type** as **LDAP** for a Microsoft Active Directory realm, the system expects the uid attribute, which is set to none on Active Directory. (Active Directory repositories use SAMACCOUNTNAME for the user ID.)

**Solution**: Set the realm **Type** field appropriately: **AD** for Microsoft Active Directory or **LDAP** for another supported LDAP repository.

• Users in Active Directory groups that have special characters in the group or organizational unit name might not be available for identity policy rules. For example, if a group or organizational unit name contains the characters asterisk (\*), equals (=), or backslash (\), users in those groups are not downloaded and can't be used for identity policies.

**Solution**: Remove special characters from the group or organizational unit name.

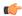

#### **Important**

To reduce latency between the management center and your Active Directory domain controller, we strongly recommend you configure a realm directory (that is, domain controller) that is as close as possible geographically to the management center.

For example, if your management center is in North America, configure a realm directory that is also in North America. Failure to do so can cause problems such as timeout downloading users and groups.

#### Symptom: Not all users in a realm are downloaded

Possible causes follow:

- If you attempt to download more than the maximum number of users in any one realm, the download stops at the maximum number of users and a health alert is displayed. User download limits are set per Secure Firewall Management Center model. For more information, see User Limits for Microsoft Active Directory.
- Every user must be a member of a group. Users that are members of no groups do not get downloaded.

#### Symptom: Access control policy doesn't match group membership

This solution applies to an AD domain that is in a trust relationship with other AD domains. In the following discussion, *external domain* means a domain other than the one to which the user logs in.

If a user belongs to a group defined in a trusted external domain, the management center doesn't track membership in the external domain. For example, consider the following scenario:

- Domain controllers 1 and 2 trust each other
- Group A is defined on domain controller 2
- User mparvinder in controller 1 is a member of Group A

Even though user mparvinder is in Group A, the management center access control policy rules specifying membership Group A don't match.

**Solution**: Create a similar group in domain controller 1 that contains has all domain 1 accounts that belong to group A. Change the access control policy rule to match any member of Group A or Group B.

#### Symptom: Access control policy doesn't match child domain membership

If a user belongs to a domain that is child of parent domain, Firepower doesn't track the parent/child relationships between domains. For example, consider the following scenario:

- Domain child.parent.com is child of domain parent.com
- User mparvinder is defined in child.parent.com

Even though user mparvinder is in a child domain, the Firepower access control policy matching the parent.com don't match mparvinder in the child.parent.com domain.

**Solution**: Change the access control policy rule to match membership in either parent.com or child.parent.com.

#### Symptom: Realm or realm directory test fails

The **Test** button on the directory page sends an LDAP query to the hostname or IP address you entered. If it fails, check the following:

- The **Hostname** you entered resolves to the IP address of an LDAP server or Active Directory domain controller.
- The IP Address you entered is valid.

The **Test AD Join** button on the realm configuration page verifies the following:

- DNS resolves the AD Primary Domain to an LDAP server or Active Directory domain controller's IP address.
- The AD Join Username and AD Join Password are correct.
- **AD Join Username** must be fully qualified (for example, administrator@mydomain.com, not administrator).
- The user has sufficient privileges to create a computer in the domain and join the management center to the domain as a Domain Computer.

#### Symptom: User timeouts are occurring at unexpected times

If you notice the system performing user timeouts at unexpected intervals, confirm that the time on your ISE/ISE-PIC server is synchronized with the time on the Secure Firewall Management Center. If the appliances are not synchronized, the system may perform user timeouts at unexpected intervals.

If you notice the system performing user timeouts at unexpected intervals, confirm that the time on your ISE/ISE-PIC, or TS Agent server is synchronized with the time on the Secure Firewall Management Center. If the appliances are not synchronized, the system may perform user timeouts at unexpected intervals.

#### Symptom: User data for previously-unseen ISE/ISE-PIC users is not displaying in the web interface

After the system detects activity from an ISE/ISE-PIC or TS Agent user whose data is not yet in the database, the system retrieves information about them from the server. In some cases, the system requires additional time to successfully retrieve this information from Microsoft Windows servers. Until the data retrieval succeeds, activity seen by the ISE/ISE-PIC, or TS Agent user is *not* displayed in the web interface.

Note that this can also prevent the system from handling the user's traffic using access control rules.

#### Symptom: User data in events is unexpected

If you notice user or user activity events contain unexpected IP addresses, check your realms. The system does not support configuring multiple realms with the same **AD Primary Domain** value.

#### Symptom: Users originating from terminal server logins are not uniquely identified by the system

If your deployment includes a terminal server and you have a realm configured for one or more servers connected to the terminal server, you must deploy the Cisco Terminal Services (TS) Agent to accurately report user logins in terminal server environments. When installed and configured, the TS Agent assigns unique ports to individual users so the system can uniquely identify those users in the web interface.

For more information about the TS Agent, see the Cisco Terminal Services (TS) Agent Guide.

### **Detect Realm or User Mismatches**

This section discusses how to detect realm or user *mismatches*, which are defined as:

- User mismatch: A user is reported to the management center without being downloaded.
- A typical reason for a user mismatch is that the user belongs to a group you have excluded from being downloaded to the management center. Review the information discussed in Cisco Secure Firewall Management Center Device Configuration Guide.
- Realm mismatch: A user logs into a domain that corresponds to a realm not known to the management center.

For additional details, see Troubleshoot Realms and User Downloads, on page 56.

Unknown users that do not match identity rules have no policies applied to them. (Although you can set up identity rules for Unknown users, we recommend keeping the number of rules to a minimum by identifying users and realms correctly.)

#### **Procedure**

- **Step 1** Enable detection of realm or user mismatches:
  - a) Log in to the management center if you have not already done so.
  - b) Click **System > Health > Policy**.
  - c) Create a new health policy or edit an existing one.
  - d) On the Editing Policy page, set a **Policy Runtime Interval**. This is the frequency at which all health monitor tasks run.
  - e) In the left pane, click **Realm**.
  - f) Enter the following information:
    - Enabled: Click On
    - Warning Users match threshold %: The percentage of either realm mismatches or user mismatches that triggers a warning in the Health Monitor. For more information, see Troubleshoot Realms and User Downloads, on page 56.
  - g) At the bottom of the page, click Save Policy & Exit.
  - h) Apply the health policy to managed devices as discussed in *Applying Health Policies* in the Cisco Secure Firewall Management Center Administration Guide.
- **Step 2** View user and realm mismatches in any of the following ways:
  - If the warning threshold is exceeded, click **Warning** > **Health** in the top navigation of the management center. This opens the Health Monitor.
  - Click System > Health > Monitor.
- Step 3 On the Health Monitor page, in the Display column, expand **Realm: Domain** or **Realm: User** to view details about the mismatch.

### **Troubleshoot Cross-Domain Trust**

Typical issues with troubleshooting the management center configuration for cross-domain trust include the following:

- Not adding realms or directories for all forests that have shared groups.
- Configure a realm to exclude users from being downloaded and those users are referenced in a group in a different realm.
- · Certain temporary issues.

#### **Understand the issues**

If there are issues with the management center being able to synchronize users and groups with your Active Directory forests, the Sync Results tab page is displayed similar to the following.

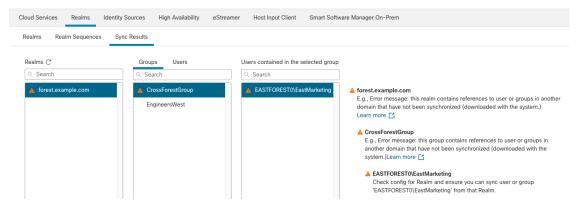

The following table explains how to interpret the information.

| Column                 | Meaning                                                                                              |  |  |
|------------------------|----------------------------------------------------------------------------------------------------|--|--|
| Realms                 | Displays all realms configured in the system. Click <b>Refresh</b> ( ) to update the list of realms. |  |  |
|                        | <b>Yellow Triangle</b> ( is displayed to indicate issues in the realm.                               |  |  |
|                        | Nothing is displayed next to a realm if all users and groups synchronized successfully.              |  |  |
| Groups                 | Click <b>Groups</b> to display all groups in the realm. As with realms, <b>Yellow Triangle</b>       |  |  |
|                        | (A) is displayed to indicate issues.                                                                 |  |  |
|                        | Click <b>Yellow Triangle</b> ( ) to see more detail about the issue.                                 |  |  |
| Users                  | Click <b>Users</b> to display all users, sorted by group.                                            |  |  |
| Users contained in the | Displays all users in the group you selected in the Groups column. Clicking                          |  |  |
| selected group         | Yellow Triangle (▲) displays more information to the right of the table.                             |  |  |

| Column                                                          | Meaning                                                                                                    |  |  |
|-----------------------------------------------------------------|----------------------------------------------------------------------------------------------------|--|--|
| Groups that contain selected user                               | Displays all groups the selected user belongs to. Clicking <b>Yellow Triangle</b> ( displays more information to the right of the table.                                   |  |  |
| Error detail information (displayed to the right of the table). | The system displays the NetBIOS forest name and group name it could not synchronize. Typical reasons the system cannot synchronize these users and groups follow:          |  |  |
|                                                                 | Problem: The forest containing the groups and users do not have corresponding realms configured in the management center.                                                  |  |  |
|                                                                 | <b>Solution</b> : Add a realm for the forest that contains the group as discussed in Create an LDAP Realm or an Active Directory Realm and Realm Directory, on page 33.    |  |  |
|                                                                 | Problem: You excluded groups from being downloaded to the management center.                                                                                               |  |  |
|                                                                 | <b>Solution</b> : Click the <b>Realms</b> tab page, click <b>Edit</b> ( $\oslash$ ), then move the indicated group or user from the <b>Excluded Groups and Users</b> list. |  |  |

#### Try downloading users and groups again

If there is a possibility the issues are temporary, download users and groups for all realms.

- 1. If you haven't done so already, log in to the management center.
- 2. Click Integration > Other Integrations > Realms.
- 3. Click **Download** ( ).
- 4. Click the Sync Results tab page.
- 5. If no indicator is displayed for entries in the Realms column, the issues have been resolved.

#### Add a realm for all forests

Make sure you configured:

- management center realm for each forest that has users you want to use in identity policies.
- management center directory for each domain controller in that forest with users you want to use in identity polices.

The following figure shows an example.

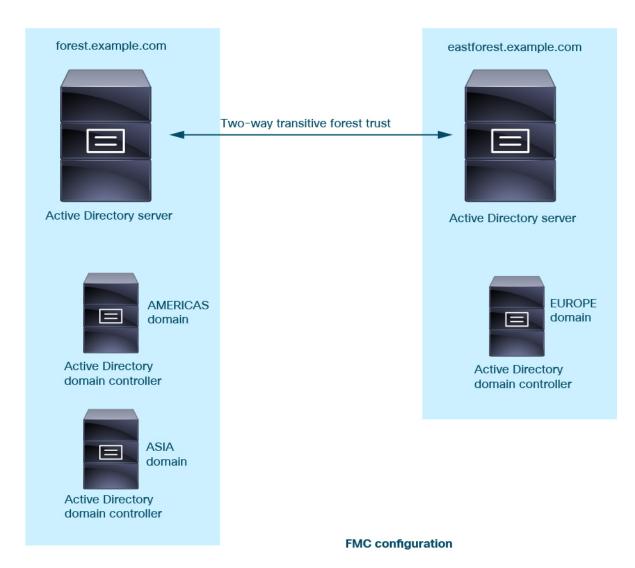

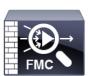

Realm: forest.example.com

**Directory**: AMERICAS.forest.example.com **Directory**: ASIA.forest.example.com

Realm: eastforest.example.com

**Directory**: EUROPE.eastforest.example.com

# **History for Realms**

| Feature                                          | Minimum<br>Management<br>Center | Minimum<br>Threat<br>Defense | Details                                                                                                    |
|--------------------------------------------------|---------------------------------|------------------------------|----------------------------------------------------------------------------------------------------|
| Microsoft Azure Active<br>Directory (AD) realms. | 7.4.0                           | 7.4.0                        | You can use a Microsoft Azure Active Directory (AD) realm with ISE to authenticate users and get user sessions for user control.  New/modified screens: System (**) > Integration > Realms > Add Realm > Azure AD                                                                                                    |
| Cross-domain trust for Active Directory domains. | 7.2.0                           | 7.0.0                        | A grouping of Microsoft Active Directory (AD) domains that trust each other is commonly referred to as a <i>forest</i> . This trust relationship can enable domains to access each other's resources in different ways. For example, a user account defined in domain A can be marked as a member of a group defined in domain B.  The management center can get users from Active Directory forests for identity rules. |
| Realm sequences.                                 | 7.2.0                           | 6.7.0                        | A realm sequence is an ordered list of two or more realms to which to apply identity rules. When you associate a realm sequence with an identity policy, the Firepower System searches the Active Directory domains in order from first to last as specified in the realm sequence.  New/modified screens: Integration > Other Integrations > Realms > Realm Sequences                                                   |
| Realms for user control.                         | 7.2.0                           | Any                          | A realm is a connection between the management center either an Active Directory or LDAP user repository.                                                                                                    |